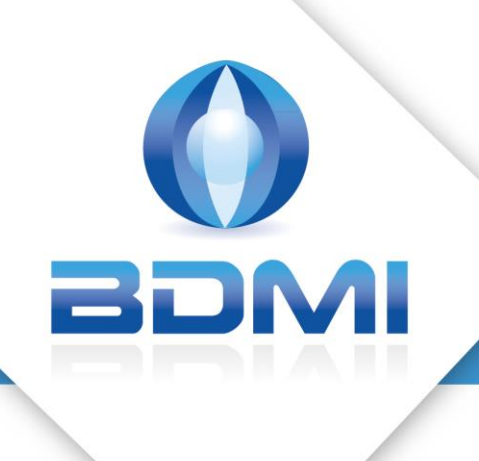

Le logiciel AICS ® de BDMI : **NOTICE D'UTILISATION** 

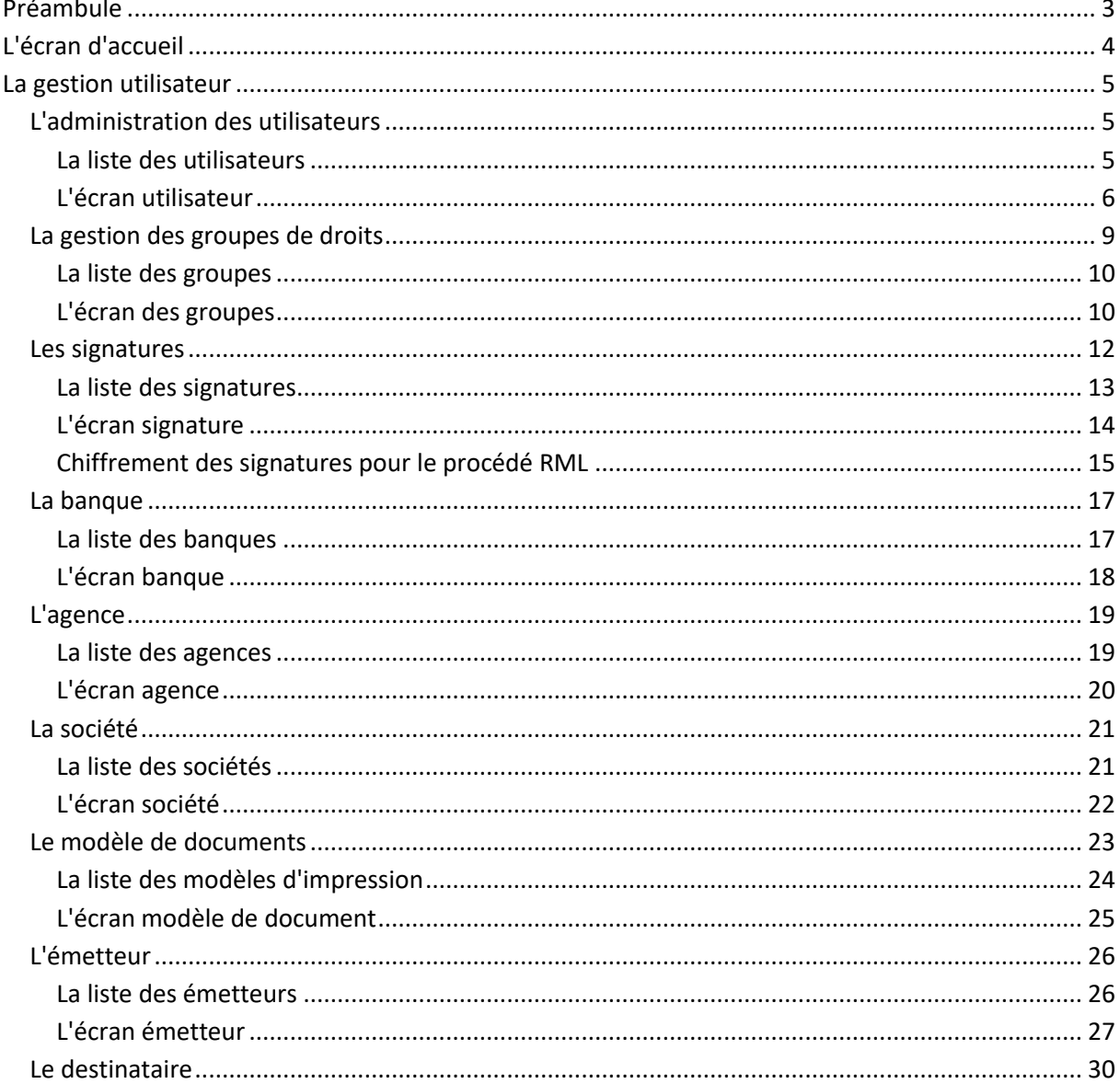

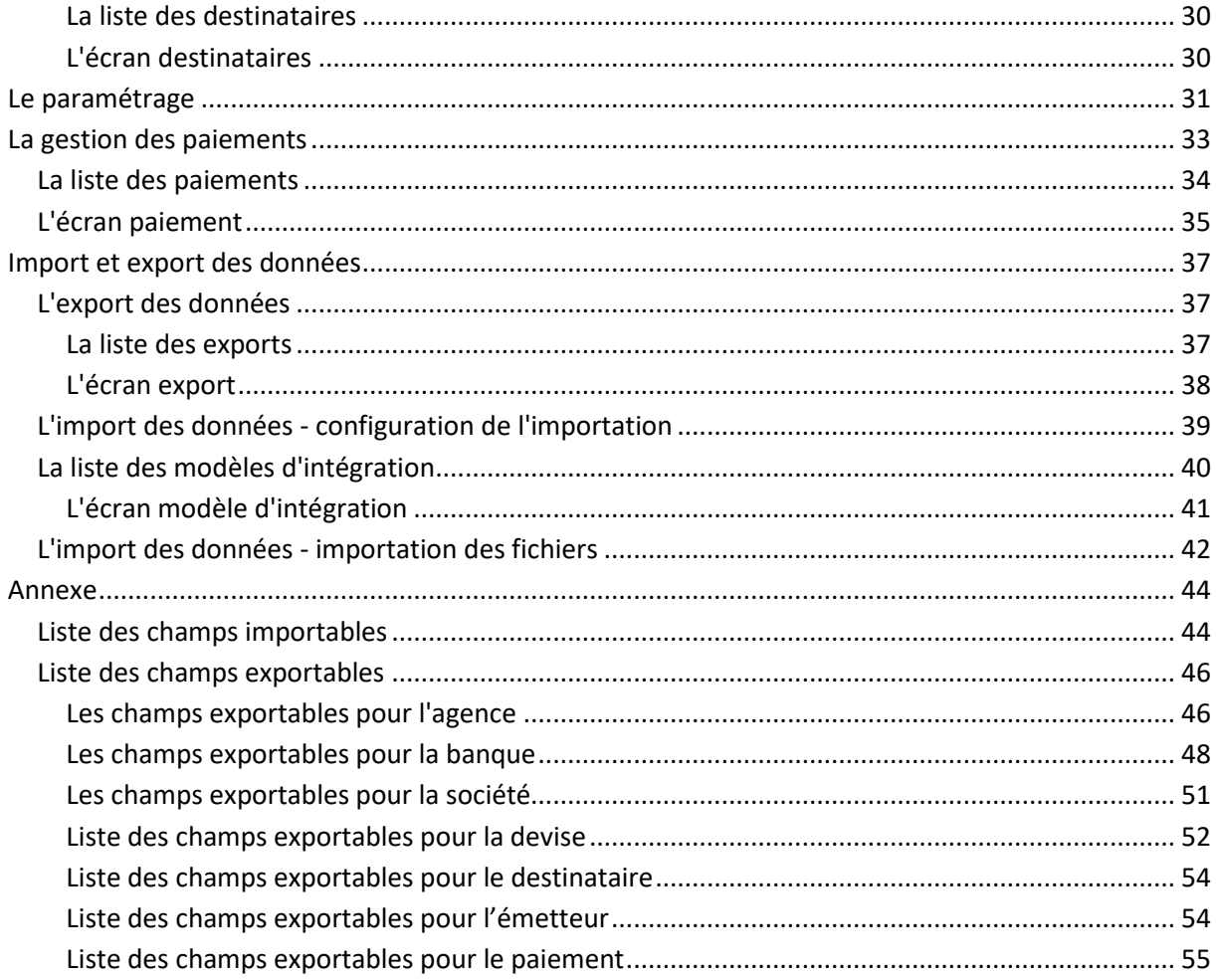

# <span id="page-2-0"></span>**Préambule**

AICS est une application permettant la gestion et l'impression de chèques sécurisée. L'objet du présent document est d'en décrire son utilisation.

On accède à AICS à partir d'un navigateur internet standard en saisissant dans la barre d'adresse de ce dernier l'adresse du serveur suffixé de :8000 ; à ce moment s'affiche l'écran de login.

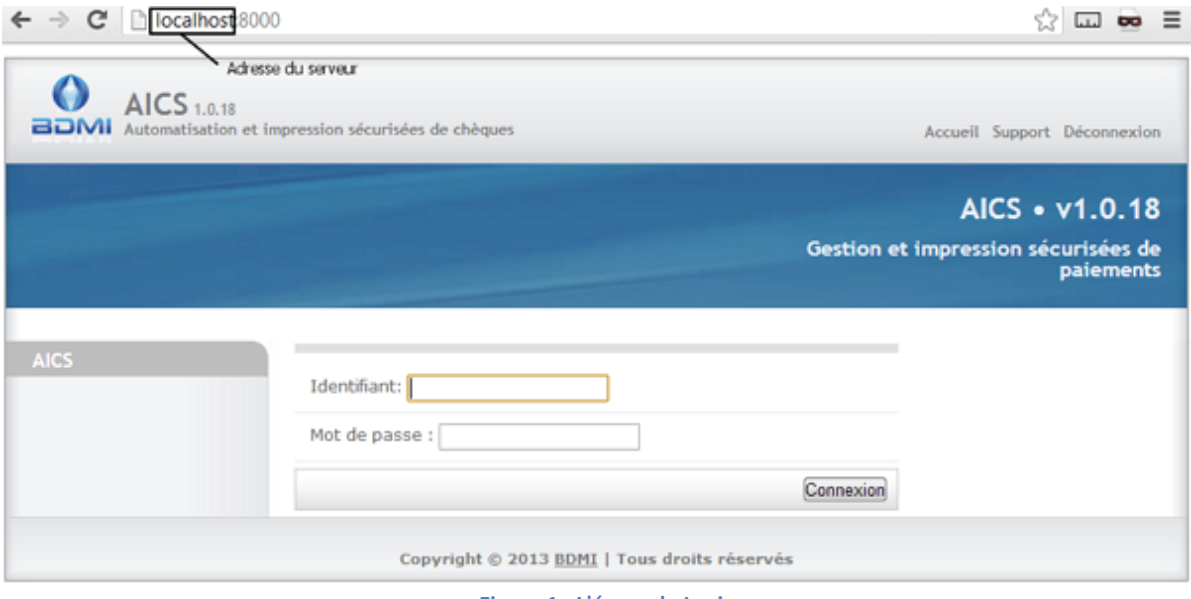

**Figure 1 : L'écran de Login**

Dans cet écran : saisir login et mot de passe puis valider. Si le login et le mot de passe sont corrects, alors s'affiche l'écran d'accueil.

# <span id="page-3-0"></span>**L'écran d'accueil**

C'est l'écran principal d'AICS, il permet d'avoir accès aux différentes fonctionnalités de l'application en fonction des droits utilisateurs.

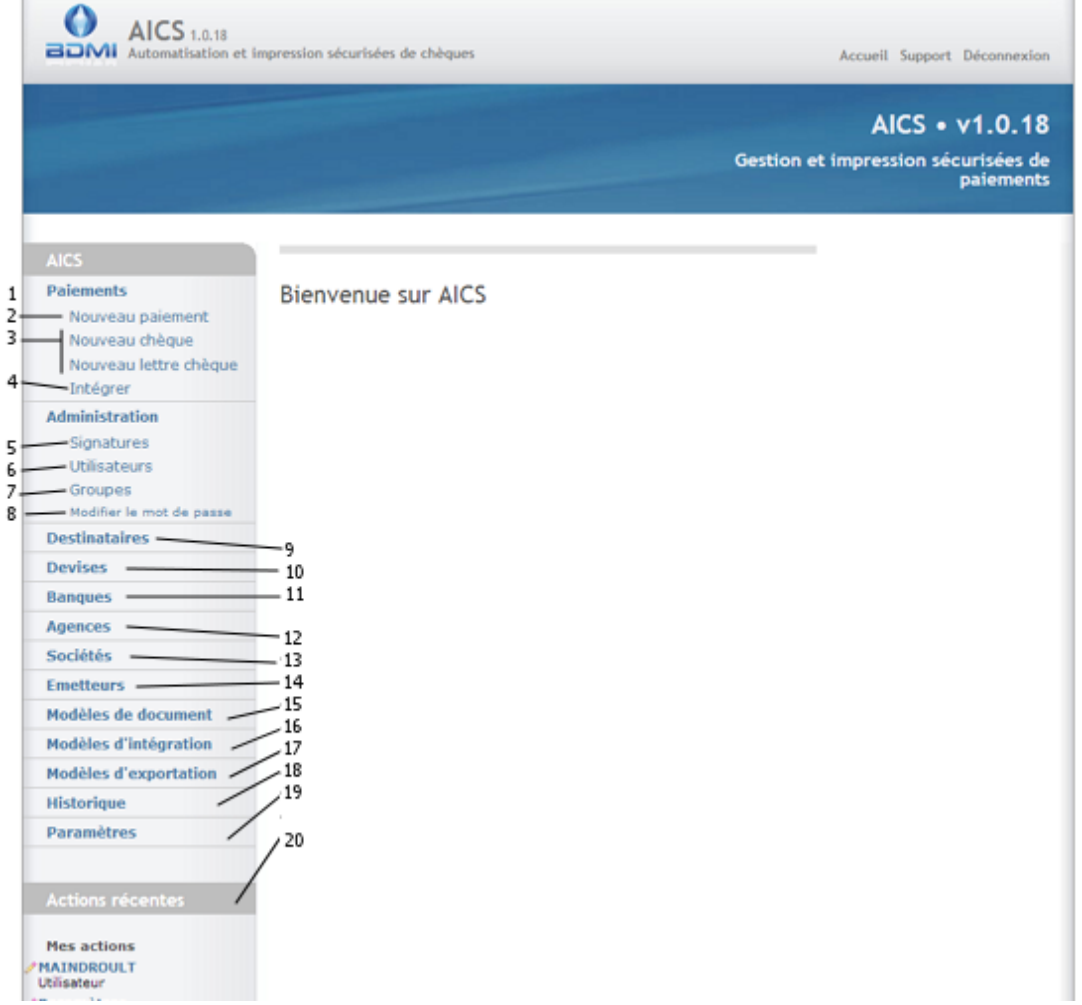

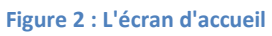

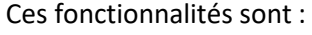

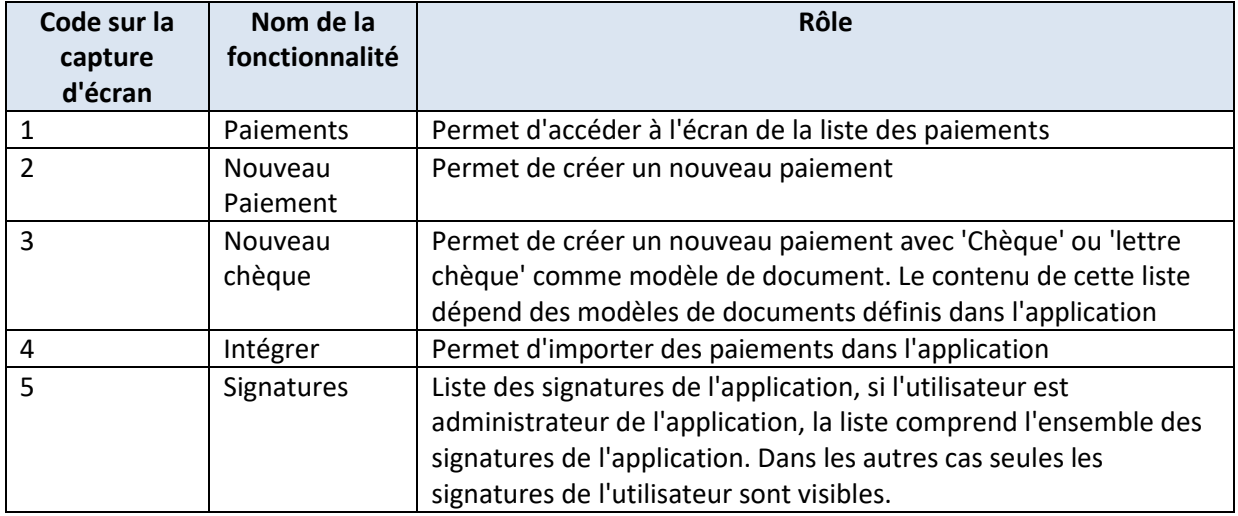

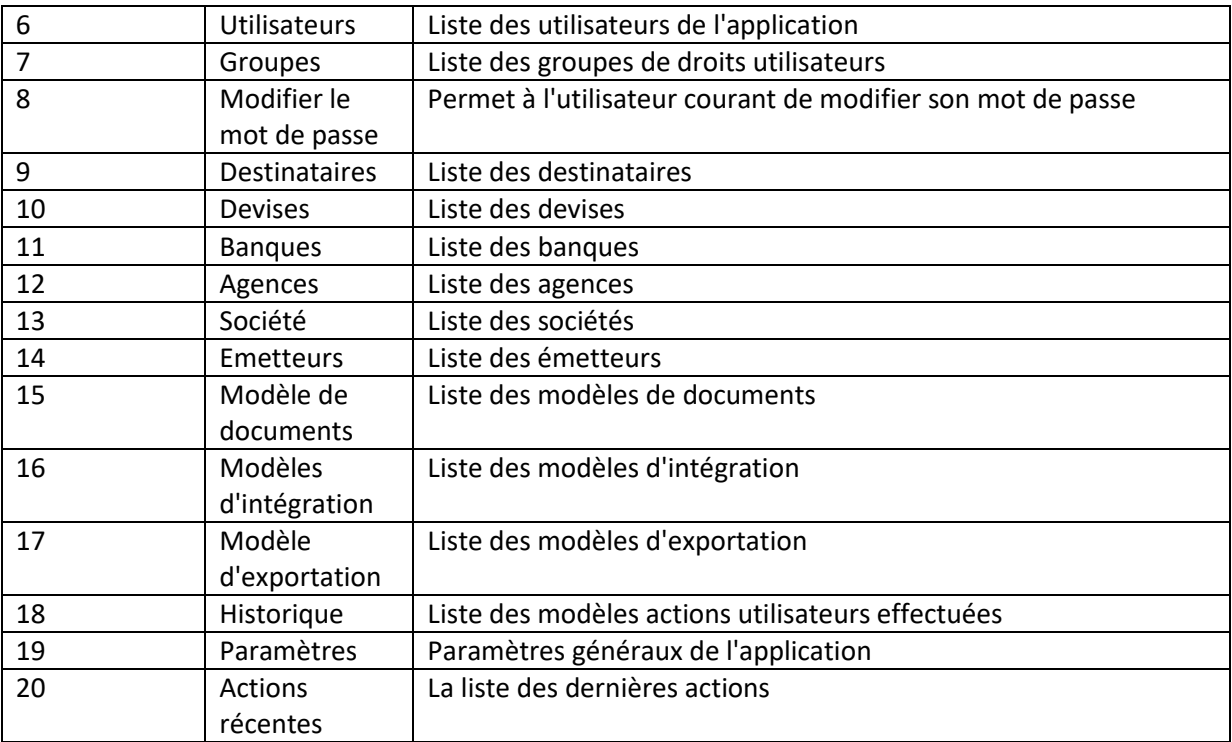

# <span id="page-4-0"></span>**La gestion utilisateur**

La gestion utilisateur est séparée en trois parties :

- 1. L'administration des utilisateurs
- 2. La gestion des groupes de droits
- 3. La gestion des signatures

# <span id="page-4-1"></span>**L'administration des utilisateurs**

L'administration des utilisateurs se divise en deux écrans:

- 1. La liste des utilisateurs
- 2. L'écran de gestion pour un utilisateur

#### <span id="page-4-2"></span>**La liste des utilisateurs**

- D'accéder à chacun des utilisateurs de l'application
- De créer un nouvel utilisateur
- De filtrer la liste des utilisateurs en fonction de :
	- o Du statut d'équipe (possibilité de se connecter à l'application)
	- o Du statut super-utilisateur (administrateur)
	- o Si les utilisateurs sont actifs on non
- Pour chacun des utilisateurs coché, au travers du menu *'Action*' de :
	- o Supprimer les utilisateurs
	- o Dupliquer les utilisateurs

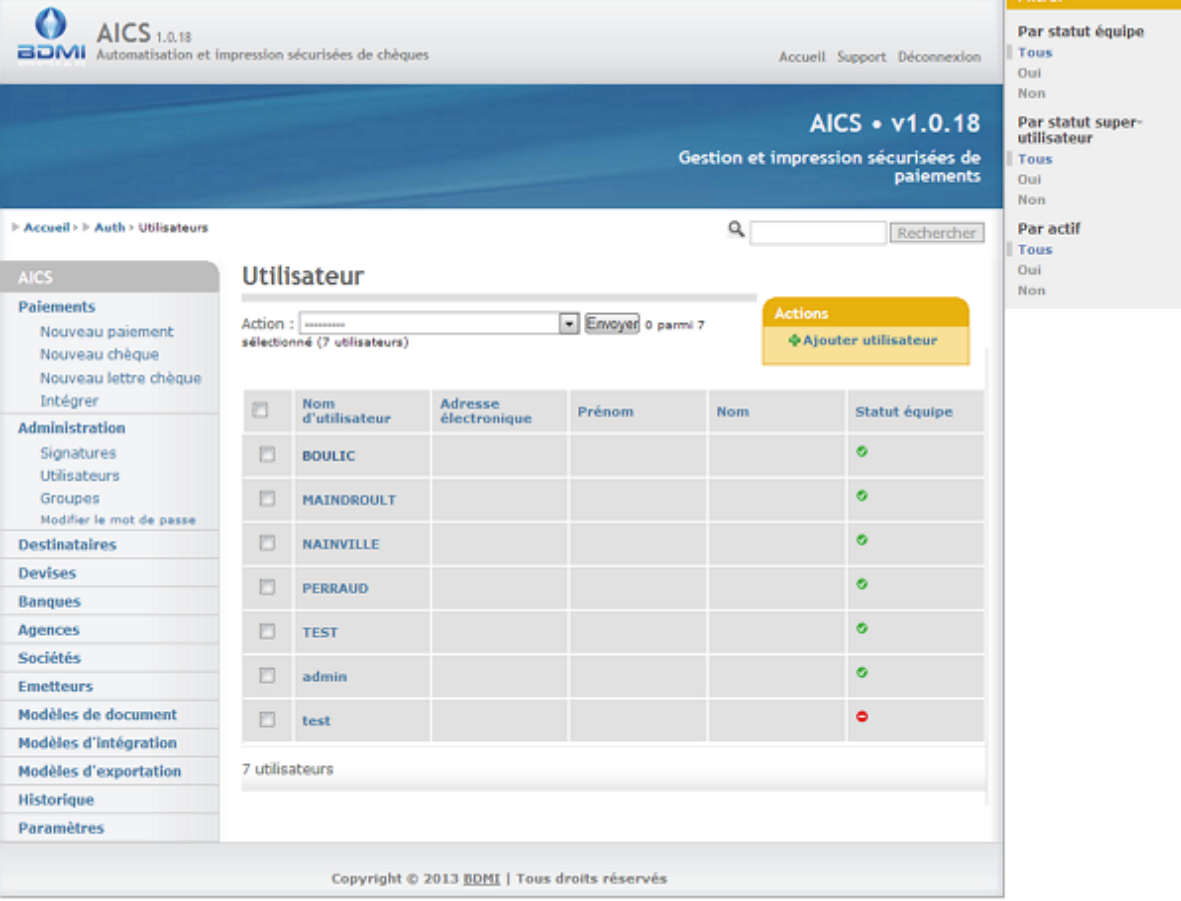

**Figure 3 : La liste des utilisateurs**

#### <span id="page-5-0"></span>**L'écran utilisateur**

Cet écran permet de définir les propriétés d'un utilisateur :

- Nom d'utilisateur (login)
- Modification du mot de passe
- Nom, prénom et adresse mail
- Assigner l'utilisateur à un groupe de droit
- Le statut utilisateur :
	- o Actif
	- o Statut d'équipe (l'utilisateur peut se connecter à l'application)
	- o Super utilisateur l'utilisateur a tous les droits
- Les droits utilisateurs
- Montants des paiements
	- o Montant maximum pour l'édition (impression) d'un paiement
	- o Montant maximum pour la saisie d'un paiement
- Visibilité des paiements
	- o L'utilisateur peut voir tous les paiements
	- o L'utilisateur peut voir tous les paiements des utilisateurs de ses groupes
	- o L'utilisateur ne peut voir que les paiements qu'il a importés ou créés
- Gestion des mots de passe
	- o Taille minimum du mot de passe (en nombre de caractères)

- o Durée de validité du mot de passe (en nombre de jours) avant demande de modification (0 pour une durée infinie)
- Liste des émetteurs pour lesquels l'utilisateur a le droit de saisir et d'éditer des paiements
- Gestion des signatures (se référer au chapitre signature)

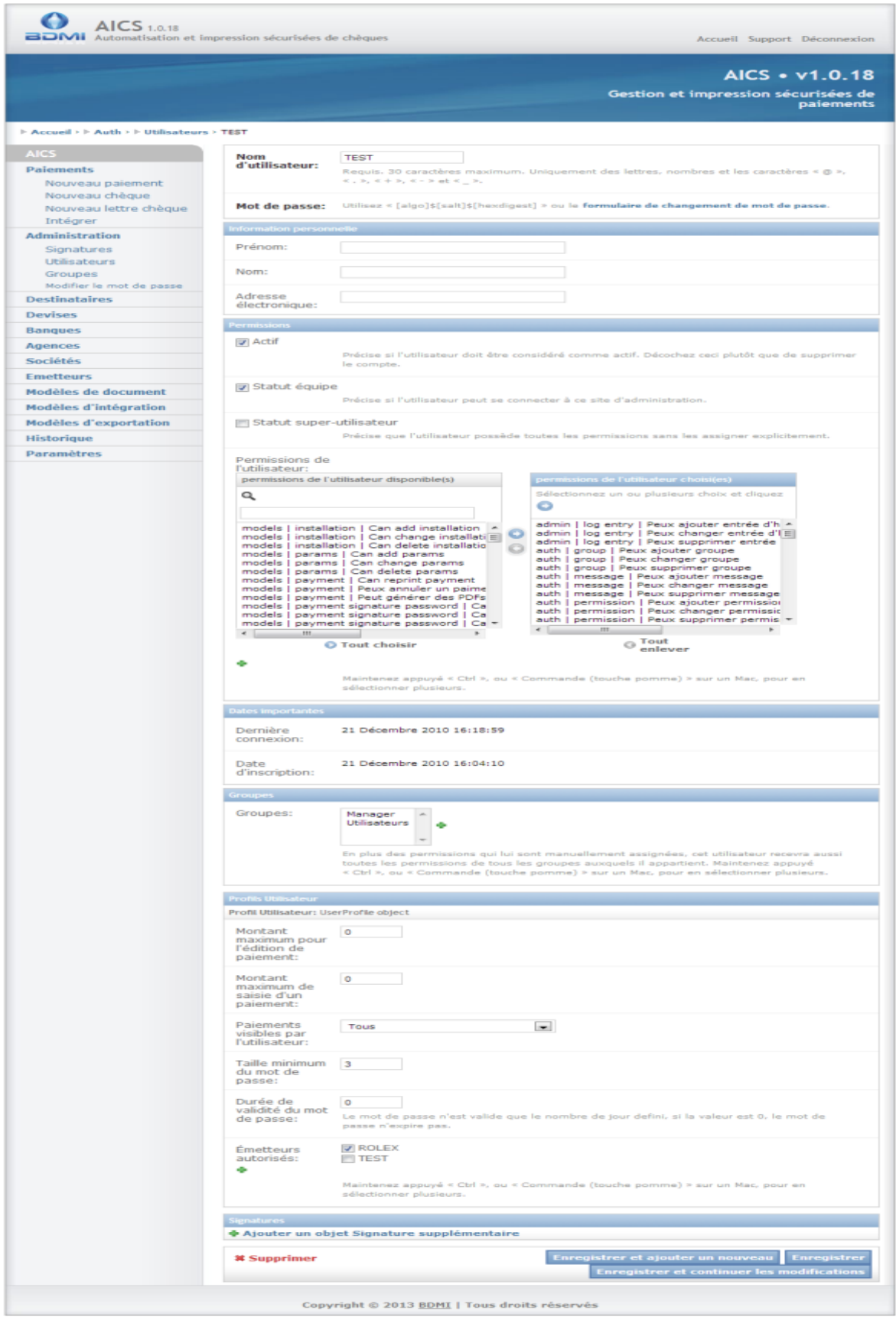

**Figure 4 : L'écran utilisateur**

# <span id="page-8-0"></span>**La gestion des groupes de droits**

Afin de faciliter la configuration des droits utilisateurs, il est possible de regrouper un certain nombre de droits sous forme de groupes de droits. Dès lors chaque utilisateur ayant un groupe de droits donné, il possède l'ensemble des droits de ce groupe. Un utilisateur peut être associé à plusieurs groupes de droit. Par ailleurs, il est possible, pour chaque utilisateur de manière séparée, d'ajouter des droits qui ne sont pas présents dans les groupes de droits.

Les droits sont cumulatifs c'est à dire que :

A - Soit un groupe de droit A avec les droits D1,D2

B - Soit un groupe de droit B avec les droits D2, D3

Si l'utilisateur appartient aux groupes A et B, il a alors les droits D1, D2 et D3

De plus, s'il a été configuré pour cet utilisateur le droit D4, et qu'il appartient aux groupes A et B, il a dès lors les droits D1, D2, D3 et D4

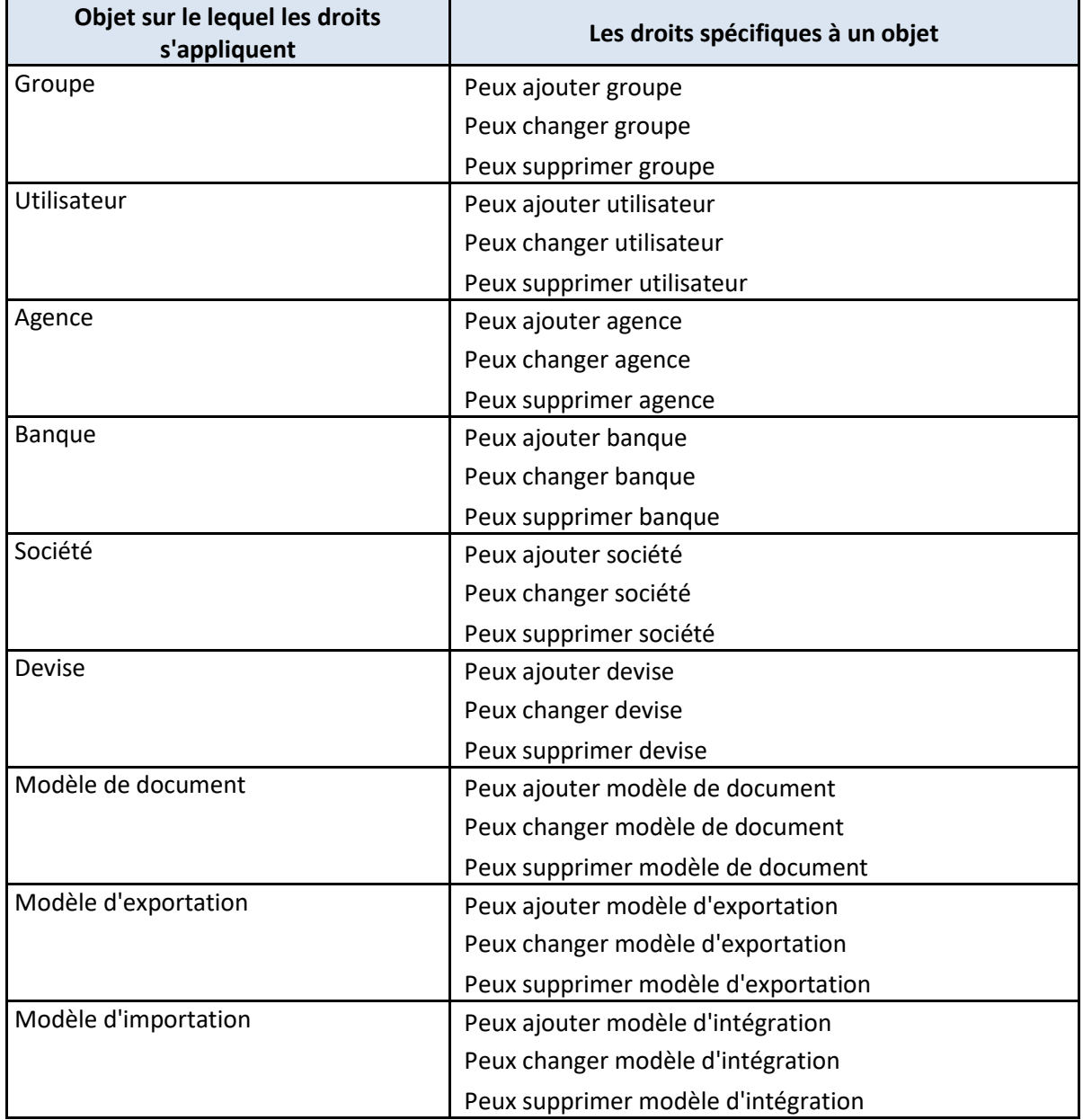

Les droits sont les suivants:

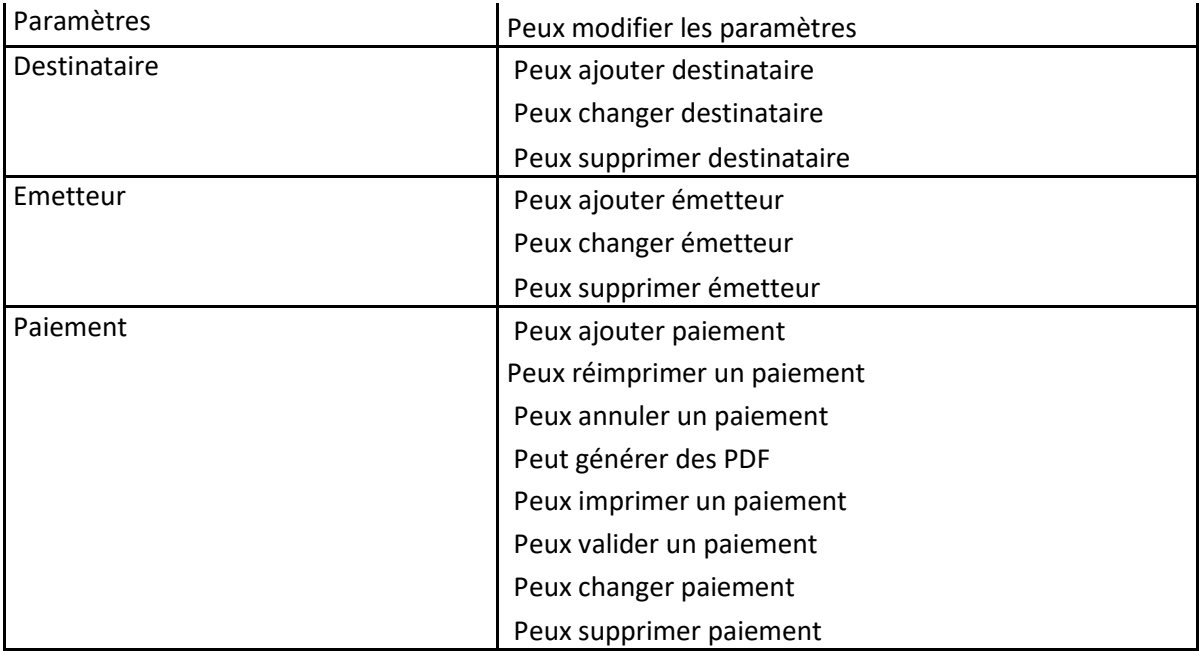

### <span id="page-9-0"></span>**La liste des groupes**

Cet écran permet de :

- D'accéder à chacun des groupes de l'application
- De créer un nouveau groupe
- Pour chacun des groupes cochés, au travers du menu *'Action*' de :
	- o Supprimer les groupes
	- o Dupliquer les groupes

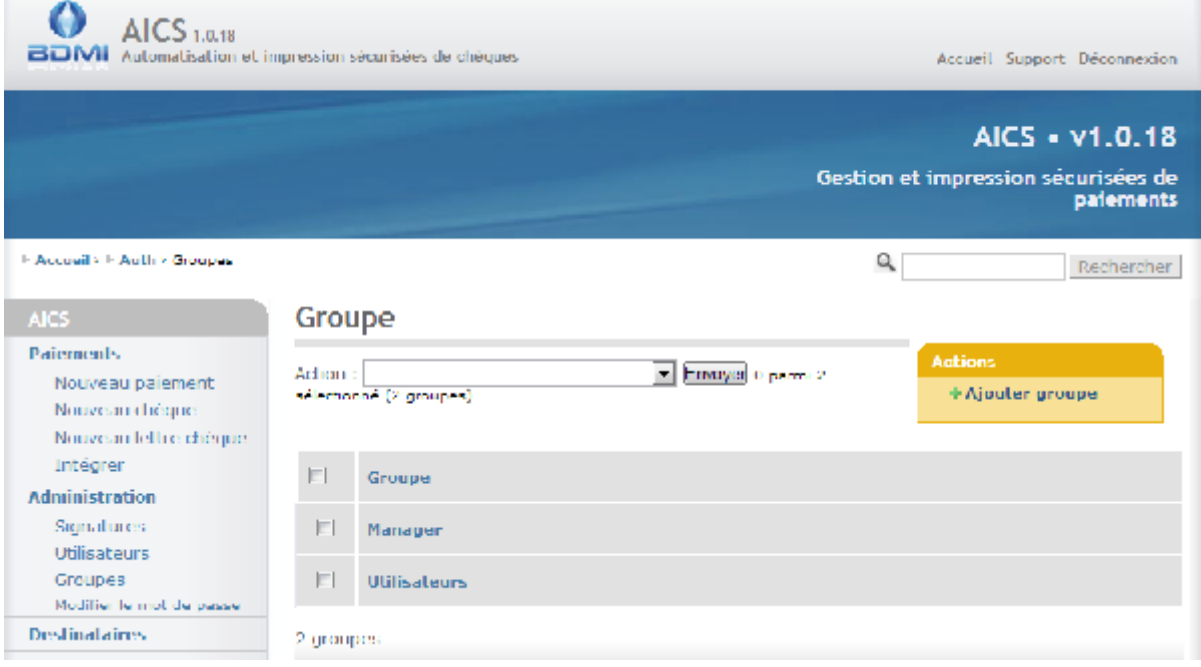

**Figure 5 : Liste des groupes utilisateurs**

## <span id="page-9-1"></span>**L'écran des groupes**

Pour un groupe donné, cet écran permet de :

De définir le nom du groupe

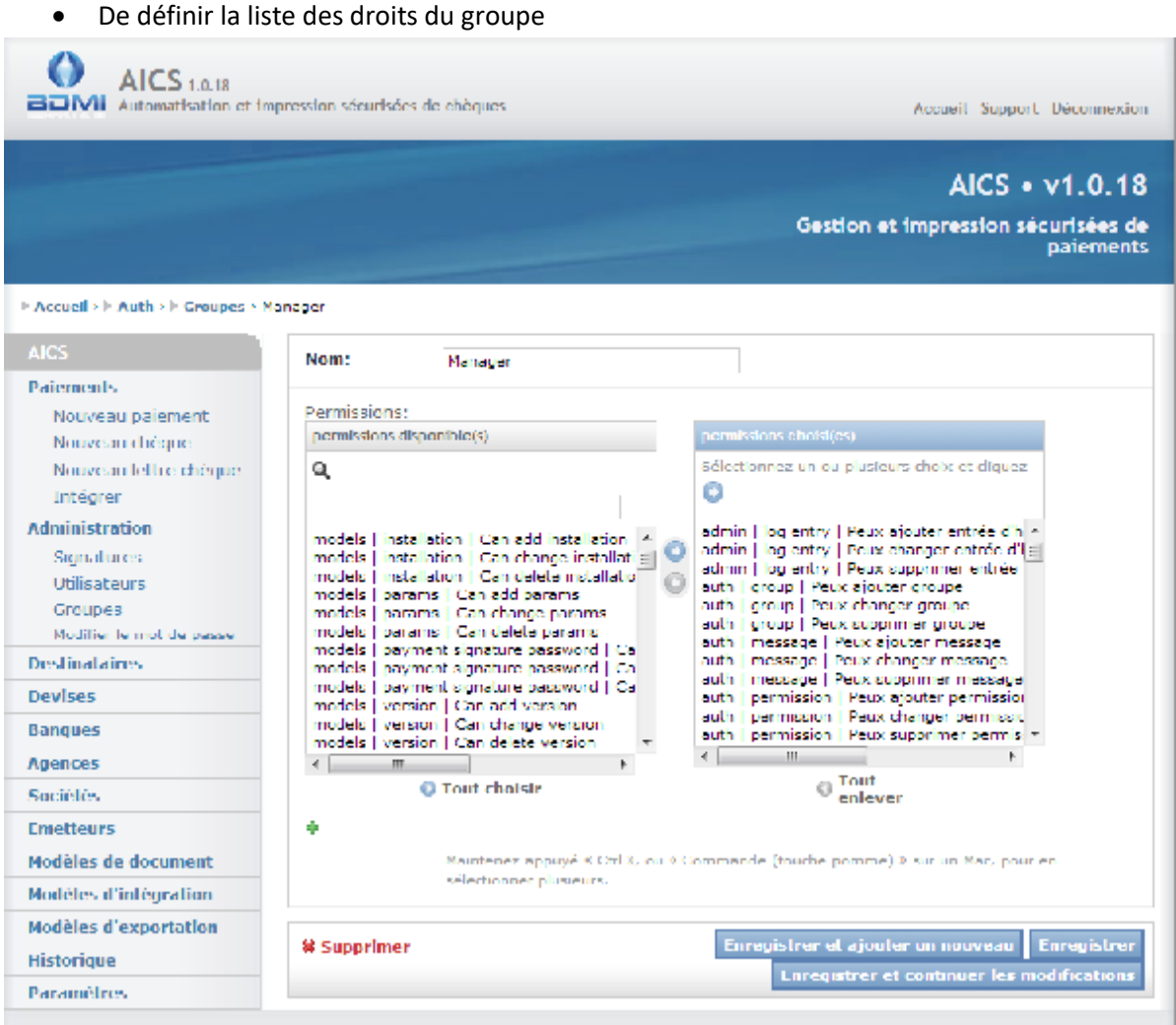

**Figure 6 : L'écran groupe utilisateur**

# <span id="page-11-0"></span>**Les signatures**

Lors de l'impression ou la génération du PDF d'un paiement, il est possible d'y apposer une signature. La signature qui doit-être fournie à AICS est un fichier PDF au format A4, ou à défaut, du même format que le document sur lequel la signature doit-être apposée.

Une signature est définie pour un utilisateur, un émetteur et une fourchette de montant d'utilisation. Il est possible d'avoir pour un même paiement plusieurs signatures. Il est alors question de cosignature.

## La gestion de la fourchette de montant :

Pour chaque signature sont définis un '*montant d'usage*' et un '*montant excluant la signature*'. C'est à dire que tout paiement pour un émetteur donné dont le montant est supérieur ou égal au '*montant d'usage*' et strictement inférieur au '*montant excluant la signature*' sera signé en utilisant cette signature.

Soit l'exemple :

Pour un même émetteur sont définis trois signataires

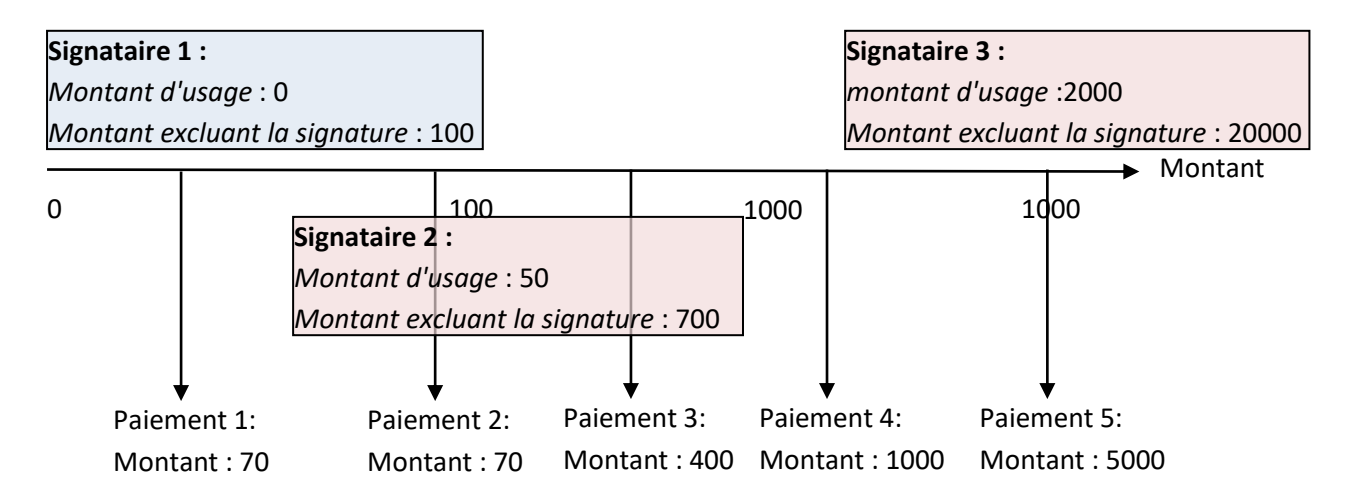

- Paiement 1 est signé avec la signature du signataire1
- Paiement 2 est signé avec les signatures du signataire1 et du signataire2, on parle alors de co-signature
- Paiement 3 est signé avec la signature du signataire2
- Paiement4 n'est pas signé
- Paiement 5 est signé avec la signature du signataire3

## Cas spécifique au procédé d'impression par patron PDF

## La gestion de la co-signature :

Lors de l'impression ou la génération d'un PDF, il est possible d'y apposer de multiples signatures. Le mode d'apposition des signatures s'apparente au tampon, c'est à dire que les fichiers de signatures se superposent. Donc, si sur les fichiers de signatures, les paraphes sont aux mêmes emplacements, ils seront écrits l'un sur l'autre. Les PDF contenant la signature doivent être des fichiers crées à partir de signatures à fond transparent (PNG ou GIF en général)

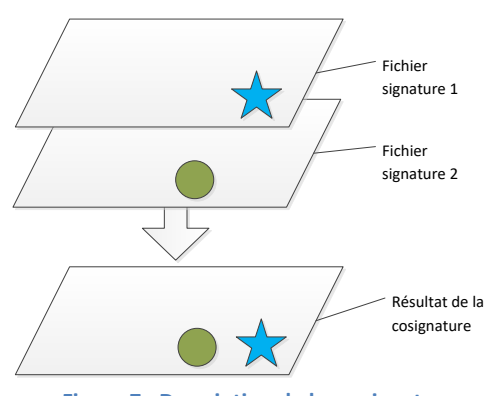

**Figure 7 : Description de la co-signature**

Il convient par conséquent de faire attention à l'emplacement du paraphe pour les fichiers de signatures utilisés dans des cas de co-signature.

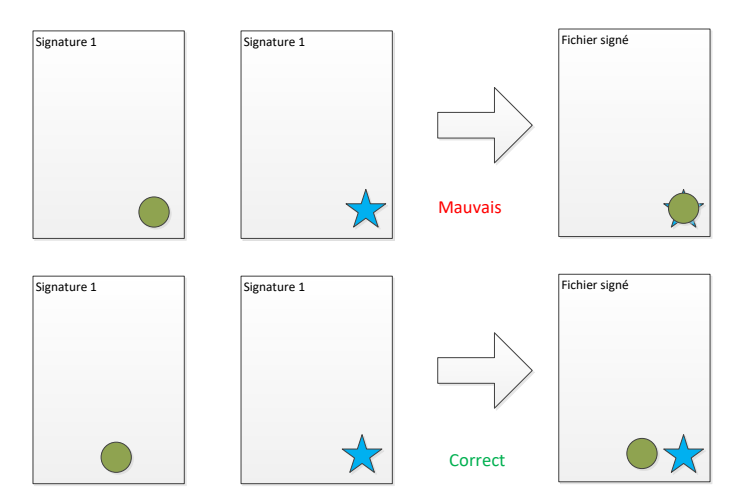

**Figure 8 : Positionnement de la signature pour une utilisation en co-signature (Procédé patron PDF)**

Dans le cas du procédé RML , la position des signatures est définie directement dans le modèle de document.

### <span id="page-12-0"></span>**La liste des signatures**

- D'accéder aux signatures
- De créer une nouvelle signature
- De filtrer la liste des signatures en fonction de :
	- o De l'émetteur auquel elle s'applique
- Pour chacune des signatures cochées, au travers du menu *'Action*' de :
	- o Supprimer les signatures
	- o Dupliquer les signatures

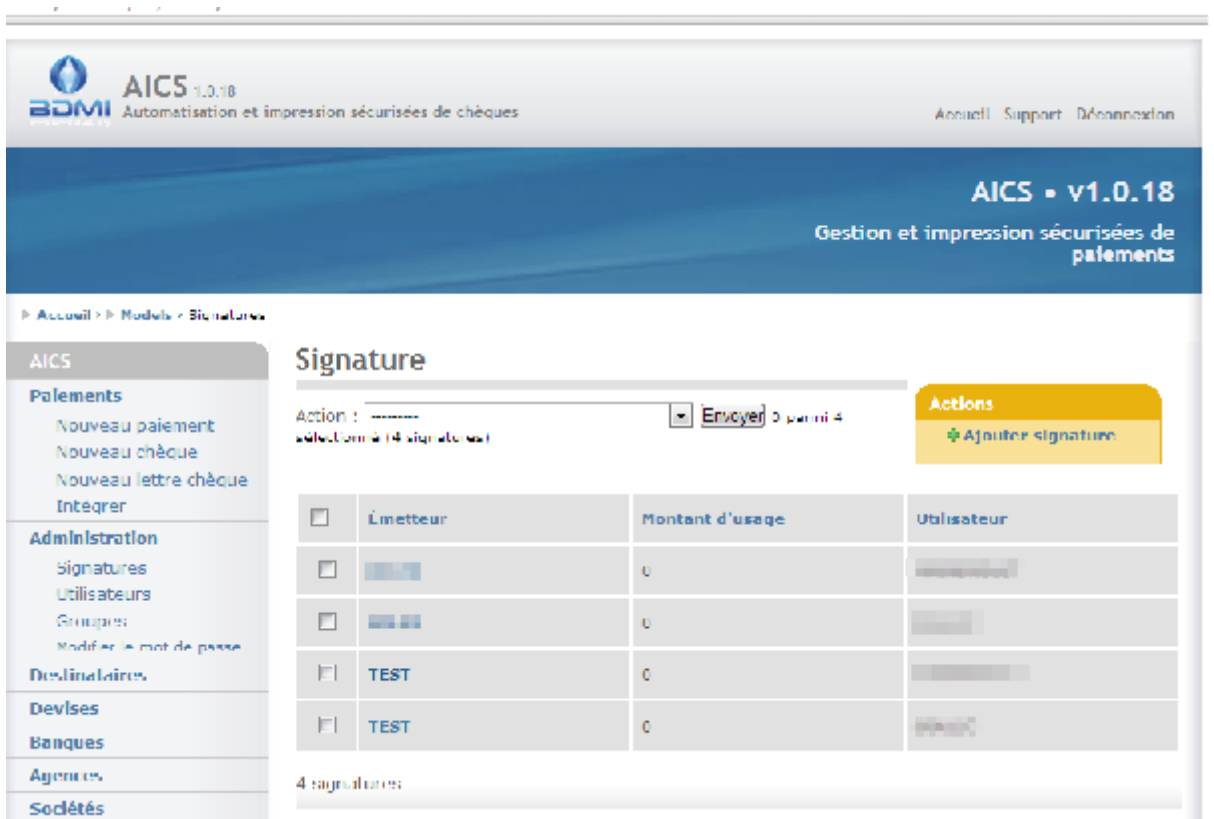

#### **Figure 9 : La liste des signatures**

## <span id="page-13-0"></span>**L'écran signature**

- L'émetteur auquel la signature est liée
- Le fichier de signature :
	- o S'il est directement importé sur le serveur
	- o Si il est présent à un emplacement autre, mais accessible par le serveur (i.e. une clef USB connectée au serveur)
- Si la signature est cryptée, c'est à dire si le fichier signature est protégé par un mot de passe. Ce paramètre doit-être obligatoirement précisé si l'ouverture du fichier de signature est conditionnée à la saisie d'un mot de passe.
- Les bornes de la fourchette de montant :
	- o Montant d'usage
	- o Montant excluant la signature
- La délégation éventuelle de la signature :
	- o Date de début
	- o Date de fin
	- o Utilisateur délégataire

Dans le cas d'une délégation de signature (pour un utilisateur donné, et un émetteur donné), sur la période de délégation définie, le délégataire valide en lieu et en place de l'utilisateur déléguant, avec sa signature propre (et non celle du déléguant). Si lors de la configuration de la délégation, est défini un délégataire sans date, alors la délégation est perpétuelle. D'une manière générale, la période de délégation se définie comme suit :

- Date de début ; Si vide la délégation à toujours existée
- Date de fin ; Si vide ; la délégation est permanente

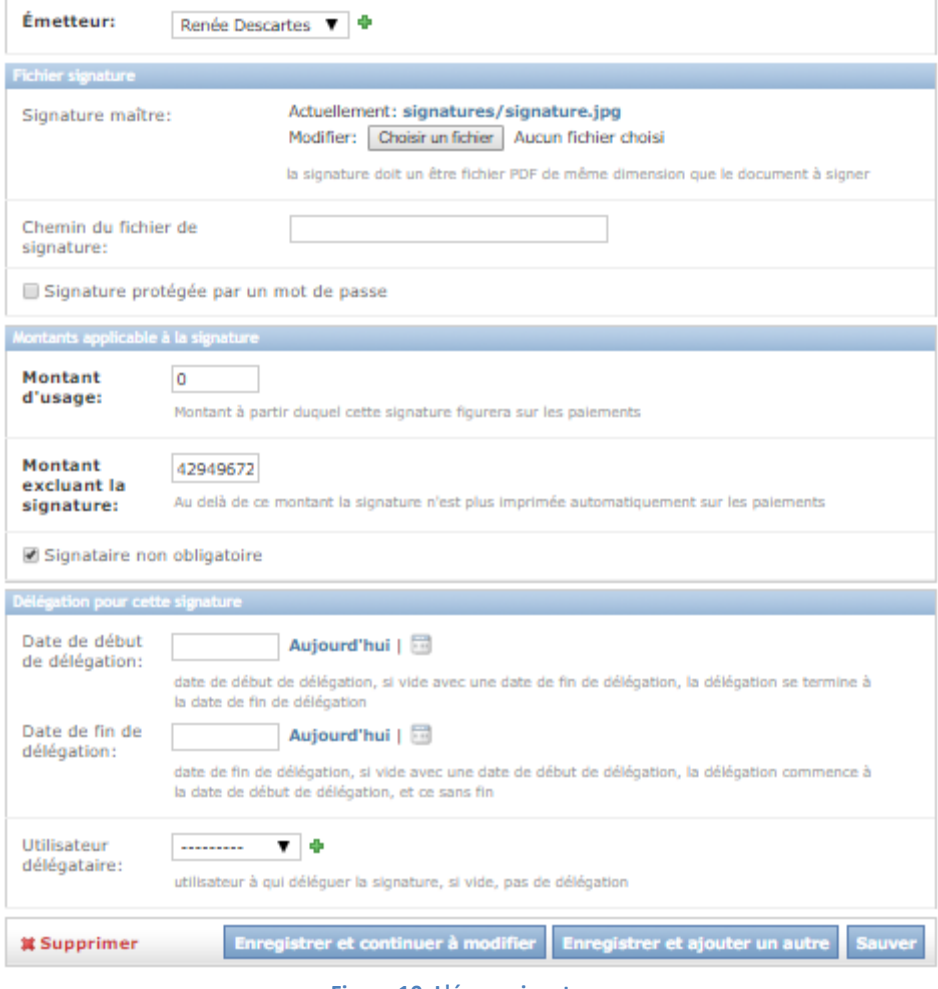

#### **Figure 10: L'écran signature**

#### <span id="page-14-0"></span>**Chiffrement des signatures pour le procédé RML**

Dans le cas où AICS est configuré pour fonctionner avec des modèles RML , alors le chiffrement des signatures, si il est besoin que ces dernières fussent cryptées, se fait au travers d'AICS dans le menu « Crypter un signature ».

- Sélectionner le fichier image de signature à chiffrer. L'image doit avoir un fond transparent (idéalement PNG ou GIF)
- Définir le mot de passe qui sera utilisé pour déchiffrer le fichier (et connu alors uniquement de son utilisateur)

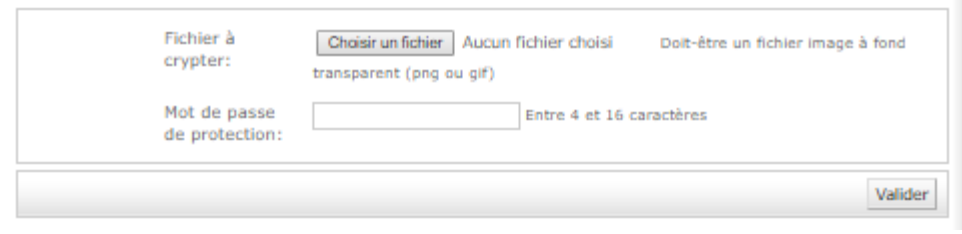

**Figure 11 : Chiffrement d'une signature pour son utilisation avec le procédé RML**

• La gestion des émetteurs

Un émetteur matérialise l'entité émettrice des chèques. Il est considéré qu'un émetteur possède un et un seul carnet de chèque.

Un émetteur se défini notamment au travers de la banque, de la société et de l'agence.

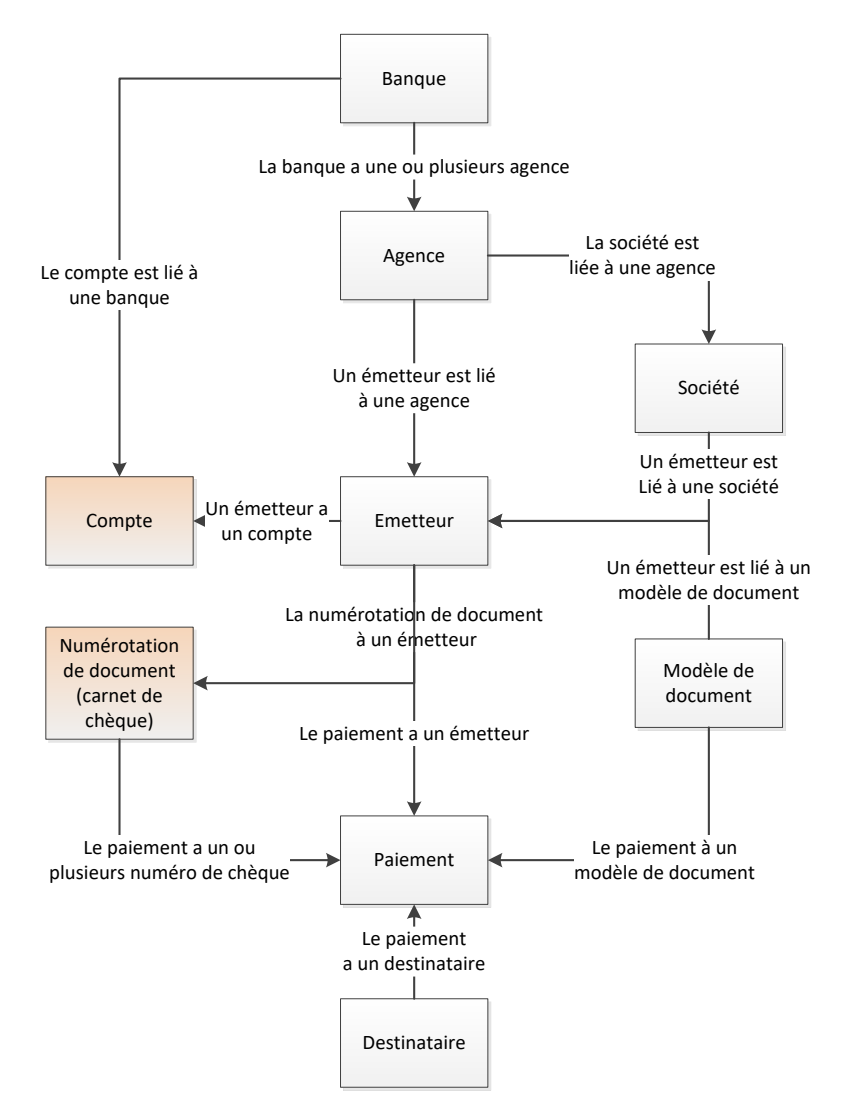

**Figure 12 : Arborescence permettant de d'aboutir à la définition d'un émetteur et du paiement**

## <span id="page-16-0"></span>**La banque**

#### <span id="page-16-1"></span>**La liste des banques**

- D'accéder aux banques
- De déclarer une nouvelle banque
- De filtrer la liste des banques en fonction de :
	- o De leur nom
- Pour chacune des banques cochées, au travers du menu *'Action*' de :
	- o Supprimer les banques, seules les banques qui ne sont pas rattachées à un paiement valide ou annulé peuvent-être supprimées
	- o Dupliquer les banques

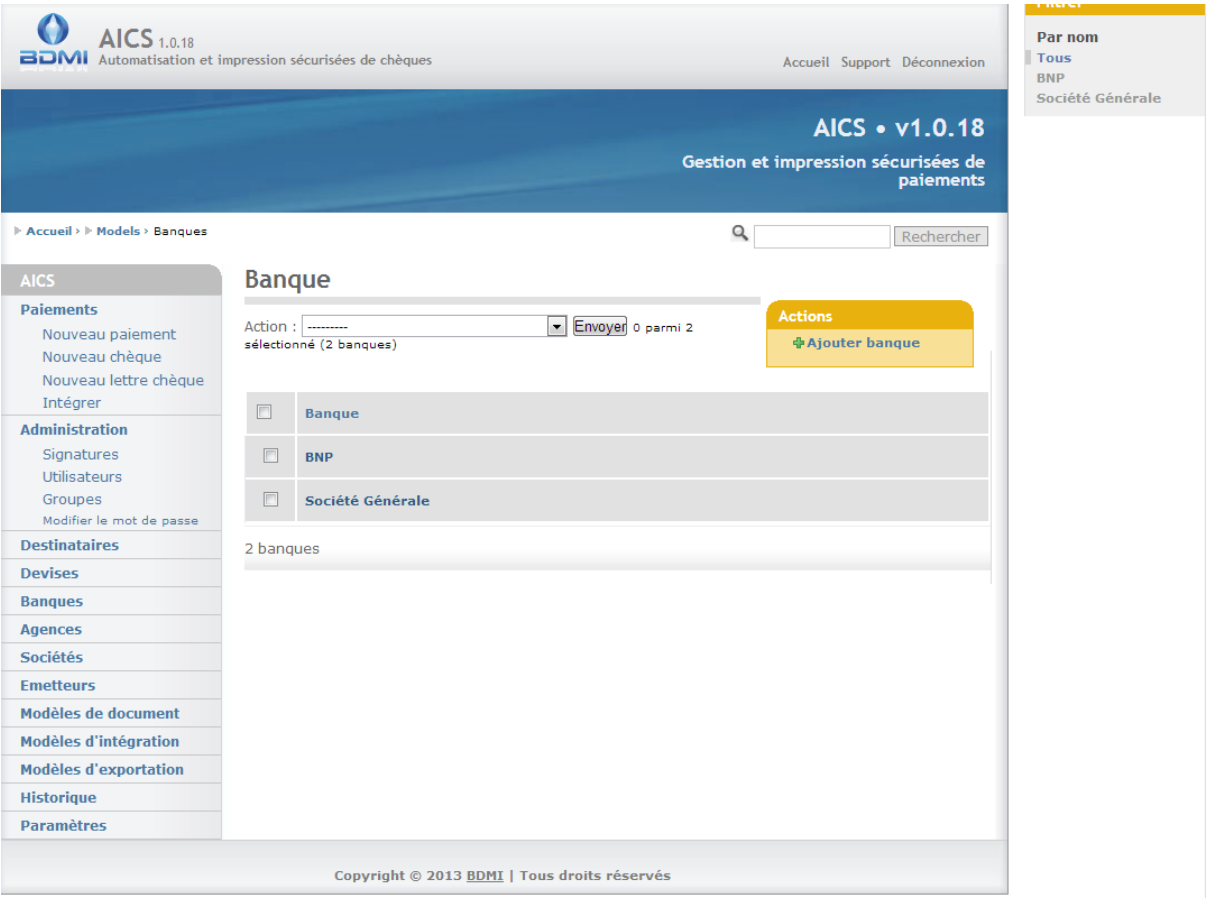

**Figure 13 : La liste des banques**

## <span id="page-17-0"></span>**L'écran banque**

- Le nom de la banque
- Le logo de la banque qui doit éventuellement être présent lors de l'impression des paiements
- D'y associer de nouvelles agences

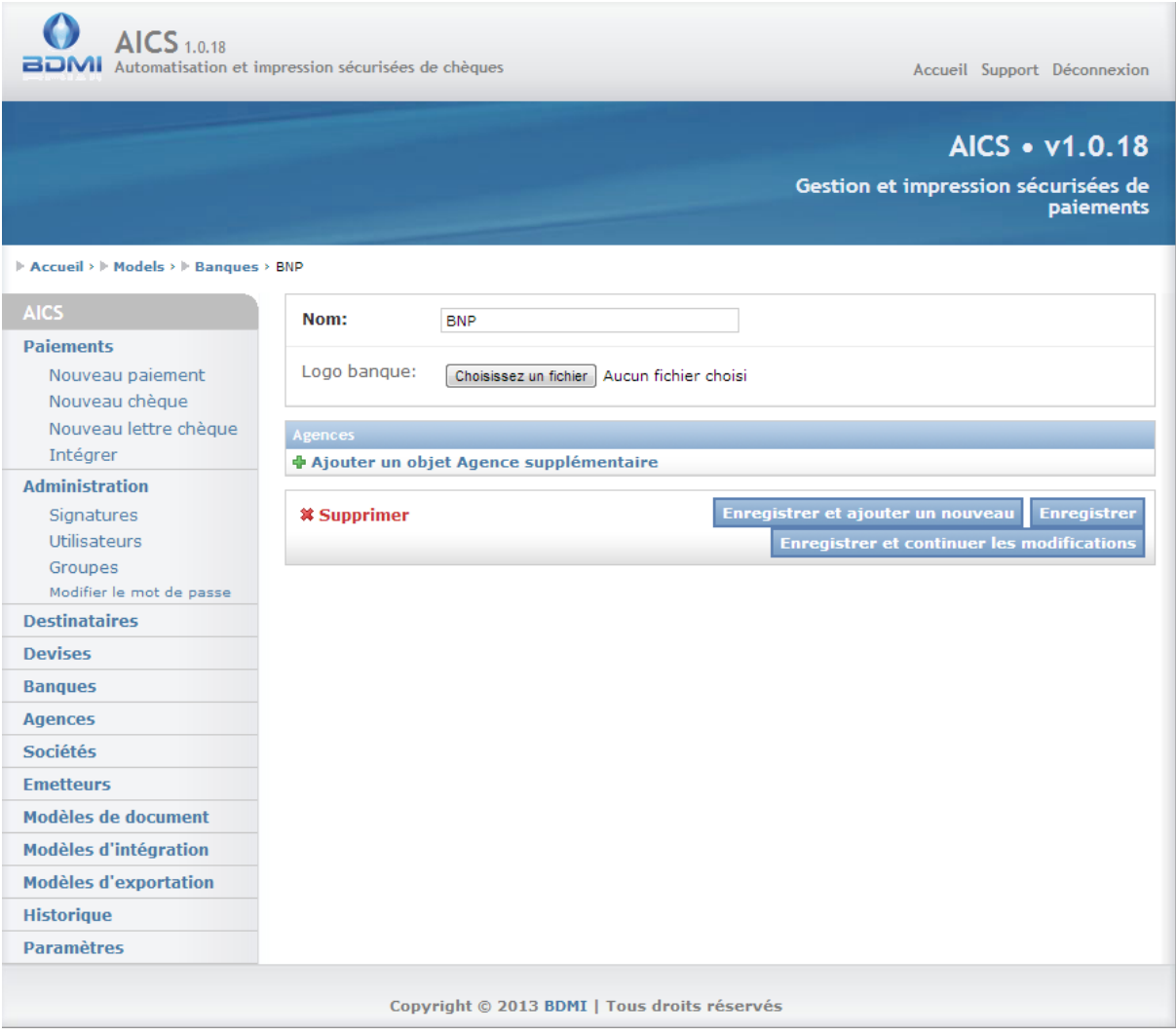

**Figure 14 : L'écran banque**

# <span id="page-18-0"></span>**L'agence**

#### <span id="page-18-1"></span>**La liste des agences**

- D'accéder aux agences
- De déclarer une nouvelle agence
- De filtrer la liste des agences en fonction de :
	- o De leur nom
	- o De leur ville
	- o De leur banque de rattachement
	- o de leur code postal
- Pour chacune des agences cochées, au travers du menu *'Action*' de :
	- o Supprimer les agences, seules les agences n'étant pas associées à des paiements valides ou annulés peuvent-être supprimées
	- o Dupliquer les agences
	- o D'archiver les agences, et par conséquent les émetteurs et les paiements rattachés
	- o D'exporter les agences en CSV, JSON et XML

# **AICS Notice d'utilisation**

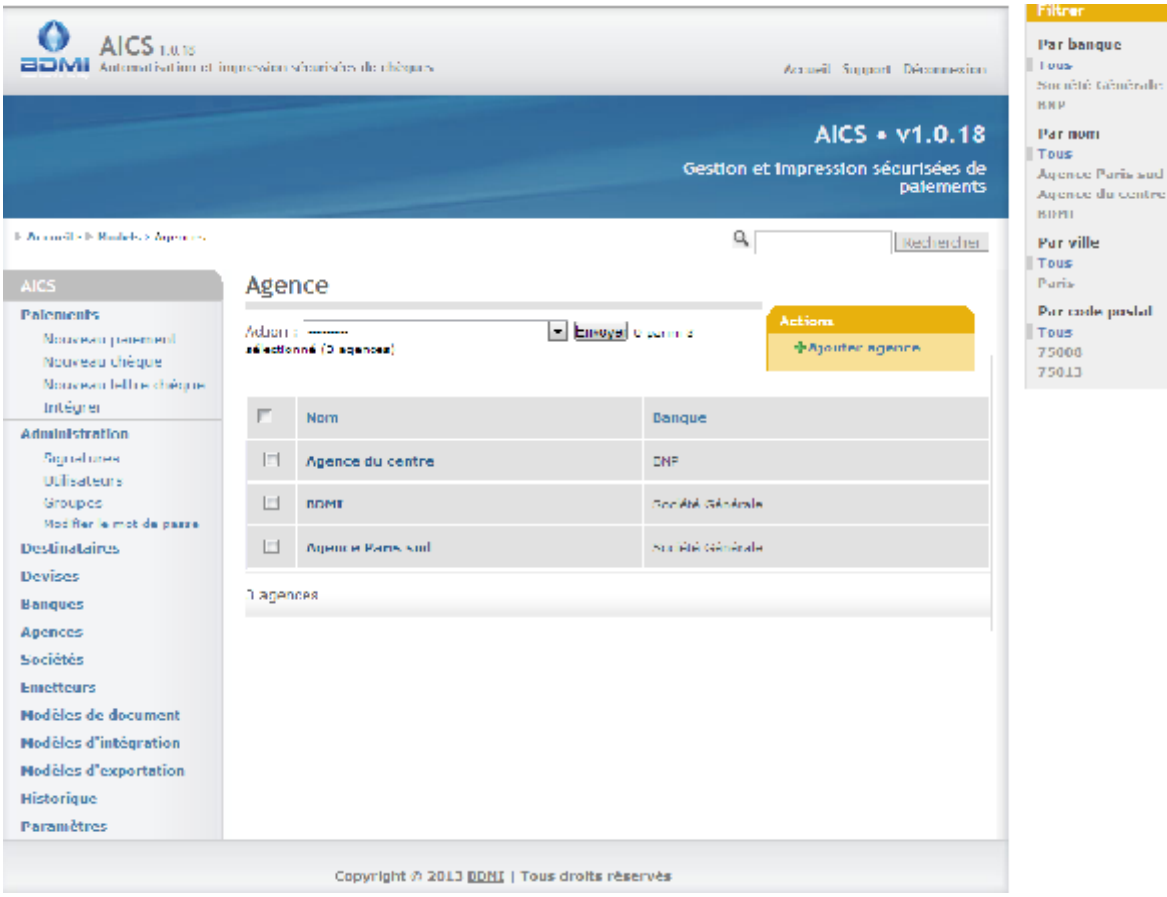

**Figure 15 : La liste des agences**

### <span id="page-19-0"></span>**L'écran agence**

- La banque à laquelle l'agence est rattachée
- Le nom de l'agence
- Les coordonnées de l'agence

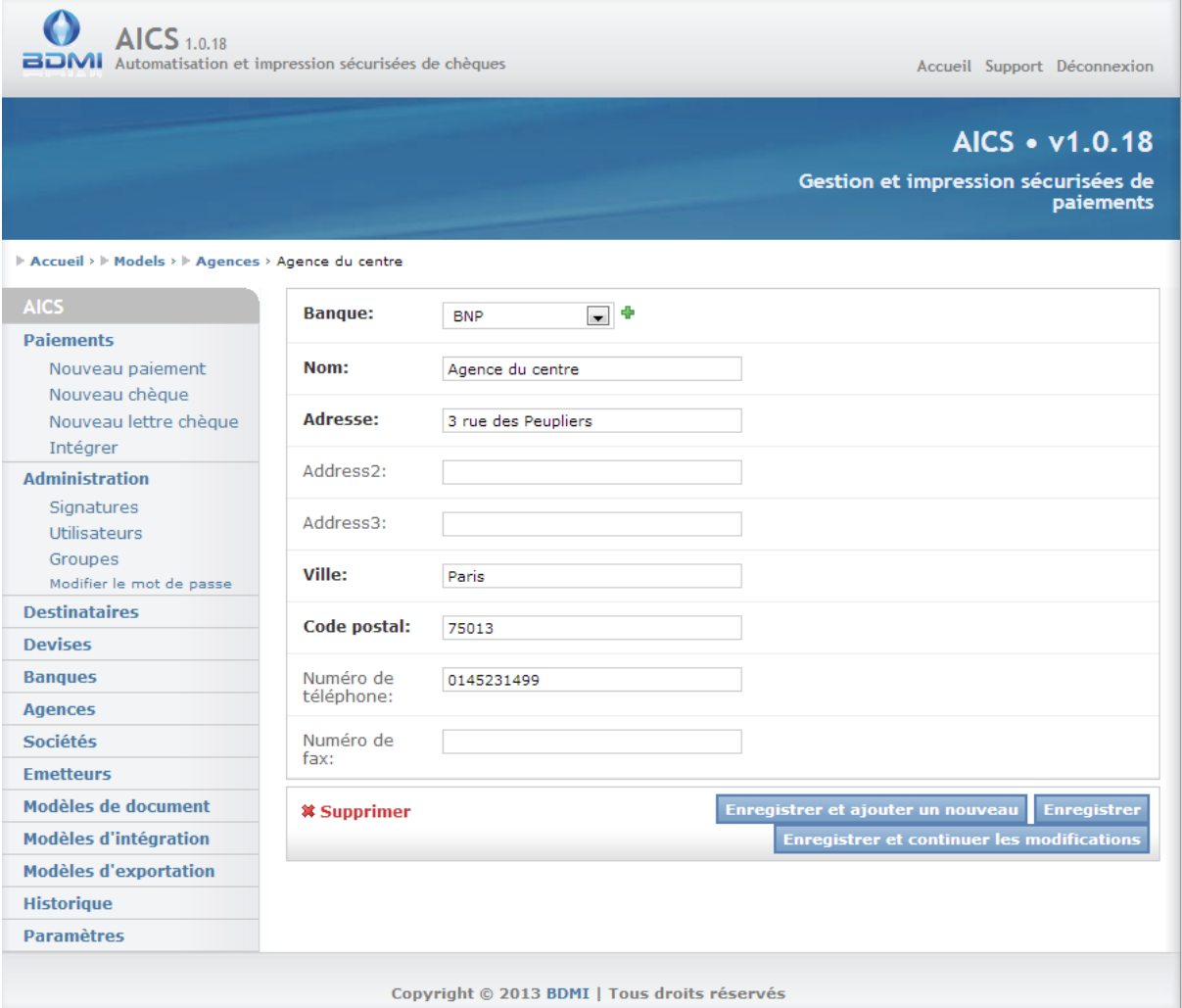

**Figure 16 : L'écran agence**

# <span id="page-20-0"></span>**La société**

## <span id="page-20-1"></span>**La liste des sociétés**

- D'accéder aux sociétés
- De déclarer une nouvelle société
- De filtrer la liste des sociétés en fonction de :
	- o De leur nom
	- o De leur ville
	- o de leur code postal
- Pour chacune des sociétés cochées, au travers du menu *'Action*' de :
	- o Supprimer les sociétés, seules les sociétés n'étant pas associées à un paiement valide ou annulé peuvent-être supprimées
	- o Dupliquer les sociétés

| AICS 1.0.18                                                                                 | BDMI Automatisation et impression sécurisées de chèques | Accueil Support Déconnexion<br>AICS • v1.0.18<br>Gestion et impression sécurisées de<br><b>paiements</b> | Par nom<br><b>Tous</b><br><b>ROLEX FRANCE</b><br><b>Societe Test</b><br><b>Par ville</b><br><b>Tous</b><br><b>PARIS</b><br>creteil |
|---------------------------------------------------------------------------------------------|---------------------------------------------------------|----------------------------------------------------------------------------------------------------|----------------------------------------------------------------------------------------------------|
| Accueil > Models > Sociétés                                                                 |                                                         | $\alpha$<br>Rechercher                                                                                   |                                                                                                    |
| <b>AICS</b>                                                                                 | Société                                                 |                                                                                                    |                                                                                                    |
| <b>Paiements</b><br>Nouveau paiement<br>Nouveau chèque<br>Nouveau lettre chèque<br>Intégrer | Action : --------<br>sélectionné (2 sociétés)           | <b>Actions</b><br>Envoyer o parmi 2<br><b>中Ajouter société</b>                                           |                                                                                                    |
| <b>Administration</b>                                                                       | $\Box$<br><b>Nom</b>                                    | <b>Ville</b>                                                                                             |                                                                                                    |
| Signatures                                                                                  | $\Box$<br><b>Societe Test</b>                           | creteil                                                                                                  |                                                                                                    |
| Utilisateurs                                                                                |                                                         |                                                                                                    |                                                                                                    |
| Groupes<br>Modifier le mot de passe                                                         | $\Box$<br><b>ROLEX FRANCE</b>                           | PARIS                                                                                                    |                                                                                                    |
| <b>Destinataires</b>                                                                        | 2 sociétés                                              |                                                                                                    |                                                                                                    |
| <b>Devises</b>                                                                              |                                                         |                                                                                                    |                                                                                                    |
| <b>Banques</b>                                                                              |                                                         |                                                                                                    |                                                                                                    |
| <b>Agences</b>                                                                              |                                                         |                                                                                                    |                                                                                                    |
| <b>Sociétés</b>                                                                             |                                                         |                                                                                                    |                                                                                                    |
| <b>Emetteurs</b>                                                                            |                                                         |                                                                                                    |                                                                                                    |
| Modèles de document                                                                         |                                                         |                                                                                                    |                                                                                                    |
| <b>Modèles d'intégration</b>                                                                |                                                         |                                                                                                    |                                                                                                    |
| <b>Modèles d'exportation</b>                                                                |                                                         |                                                                                                    |                                                                                                    |
| <b>Historique</b>                                                                           |                                                         |                                                                                                    |                                                                                                    |
| <b>Paramètres</b>                                                                           |                                                         |                                                                                                    |                                                                                                    |
|                                                                                             | Copyright © 2013 BDMI   Tous droits réservés            |                                                                                                    |                                                                                                    |

**Figure 17 : La liste des sociétés**

#### <span id="page-21-0"></span>**L'écran société**

- L'agence à laquelle la société est rattachée
- Le nom de la société
- Les coordonnées de la société
- Le numéro de SIRET
- Des informations complémentaires
- La liste des utilisateurs habilités à valider les paiements de la société

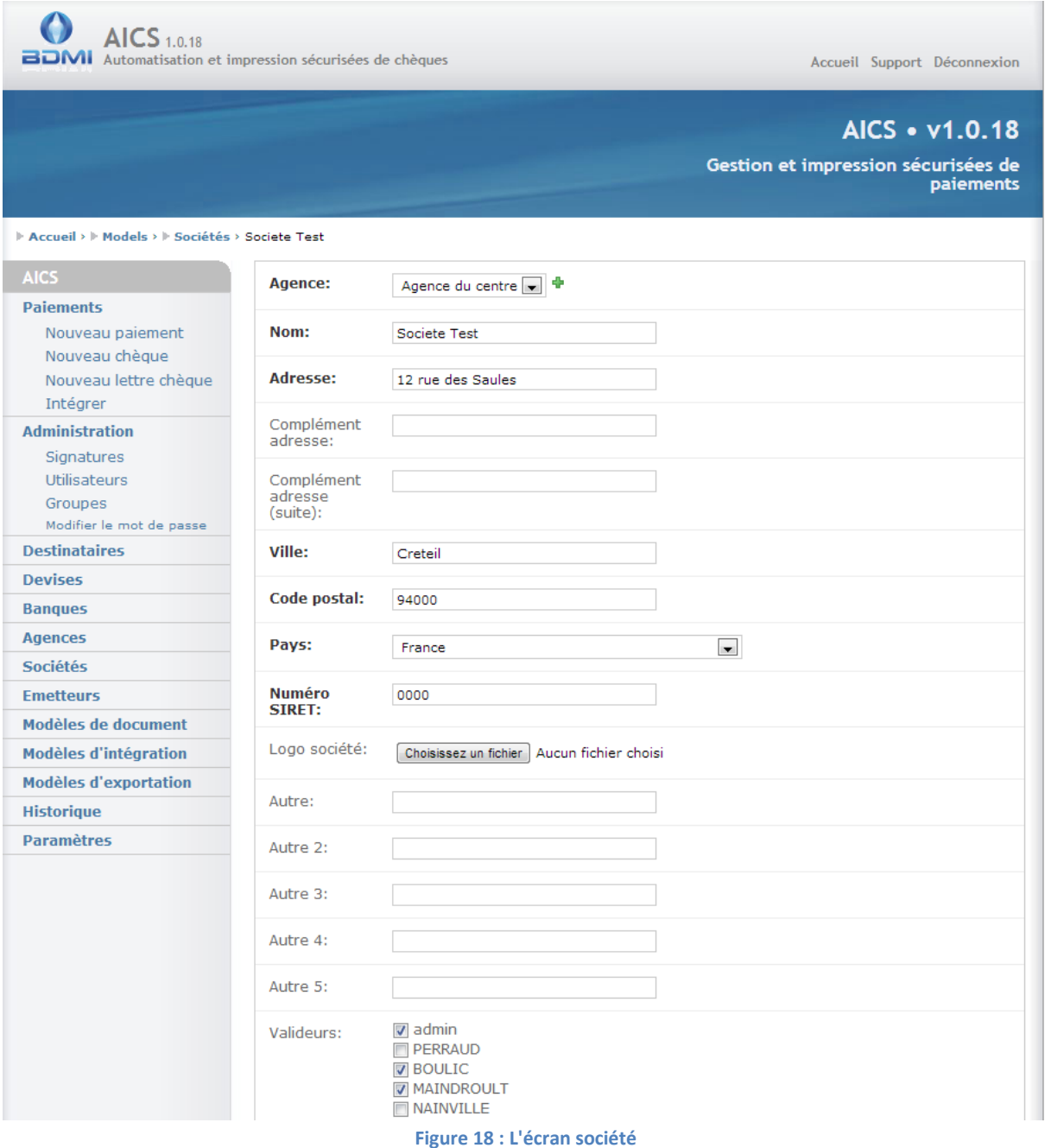

# <span id="page-22-0"></span>**Le modèle de documents**

Le modèle de document permet de définir le comportement de la génération et de l'impression des paiements par AICS. Il se décompose en deux parties :

- Le patron d'impression
- La configuration de l'impression

Il existe deux procédés d'impression pour AICS ; Un premier procédé utilise des patron PDF, un second utilise une définition des modèles de documents dans un méta langage le RML. Le paragraphe ci-dessous s'applique à décrire le comportement dans le cas de l'utilisation de patron PDF. Pour la configuration RML, veuillez se reporter à la documentation *Doc utilisation RML*

Le patron d'impression :

C'est un fichier PDF configuré comme un formulaire, les champs du formulaire étant remplis lors de la génération du fichier par AICS. Les patrons d'impression peuvent s'hériter entre eux, dans ce cas, ils se superposent dans le sens enfant se superposent sur les parents.

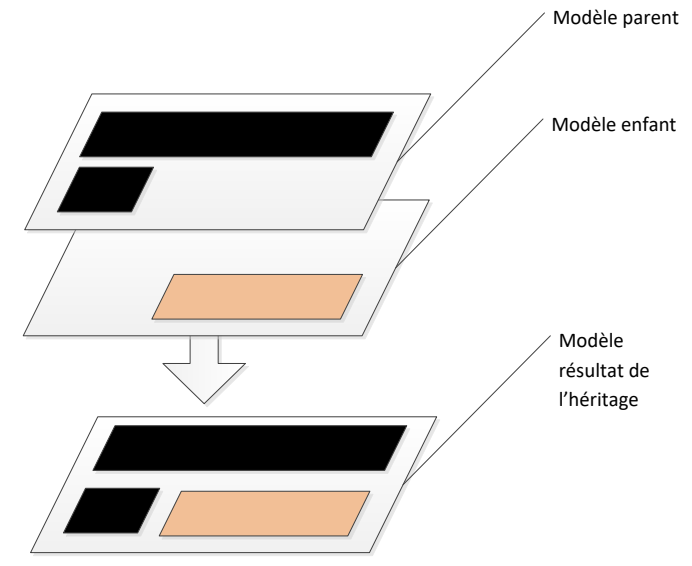

**Figure 19 : L'héritage des patrons des modèles de document**

La configuration de l'impression :

Il existe deux configurations d'impression, la configuration pour l'impression des paiements normaux, et celle pour l'impression des paiements en duplicata. Un duplicata est un paiement avec comme filigrane la notation duplicata. L'impression se configure uniquement pour le serveur, par conséquent, les seules imprimantes utilisables sont celles auxquelles le serveur peut se connecter. L'impression est indépendante du poste client.

#### <span id="page-23-0"></span>**La liste des modèles d'impression**

- D'accéder aux modèles de documents
- De créer un nouveau modèle de documents
- Pour chacun des modèles de documents cochés, au travers du menu *'Action*' de :
	- o Supprimer les modèles de documents
	- o Dupliquer les modèles de documents

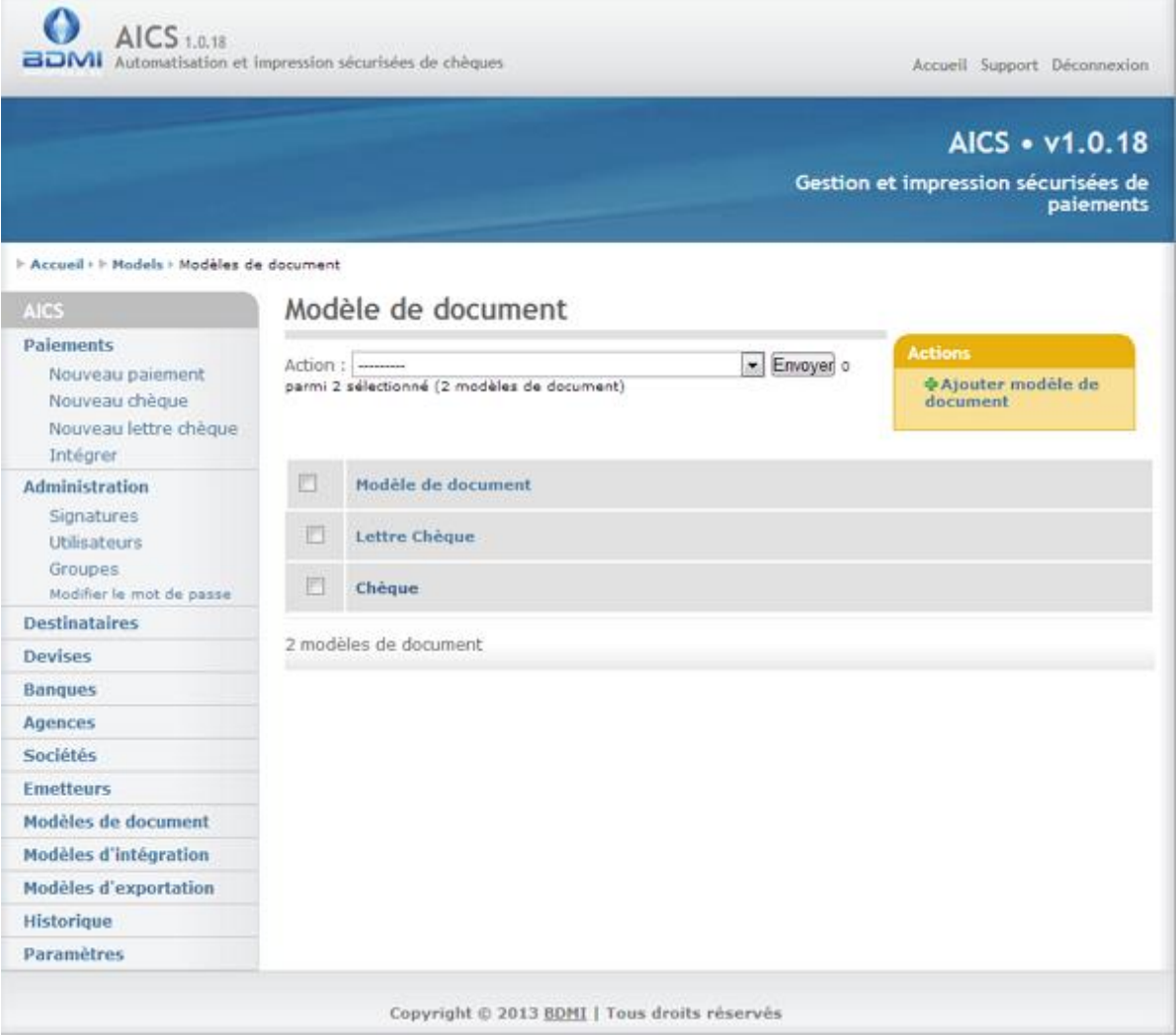

**Figure 20 : La liste des modèles de documents**

#### <span id="page-24-0"></span>**L'écran modèle de document**

- Le nom du modèle de document
- Le patron du modèle de document (Selon le type de génération le modèle peut-être RML ou PDF)
- La configuration de l'impression
	- o Nom de l'imprimante
	- o Bac d'alimentation
	- o Format du papier
- La configuration de l'impression des duplicatas
	- o Nombre de duplicatas à imprimer à chaque demande d'impression de paiement
	- o Nom de l'imprimante
	- o Bac d'alimentation
	- o Format du papier
- La configuration des listes de factures
	- o Nombre de facture minimum avant de déclencher automatiquement l'impression de la liste des factures
- Modèle duquel le modèle courant hérite

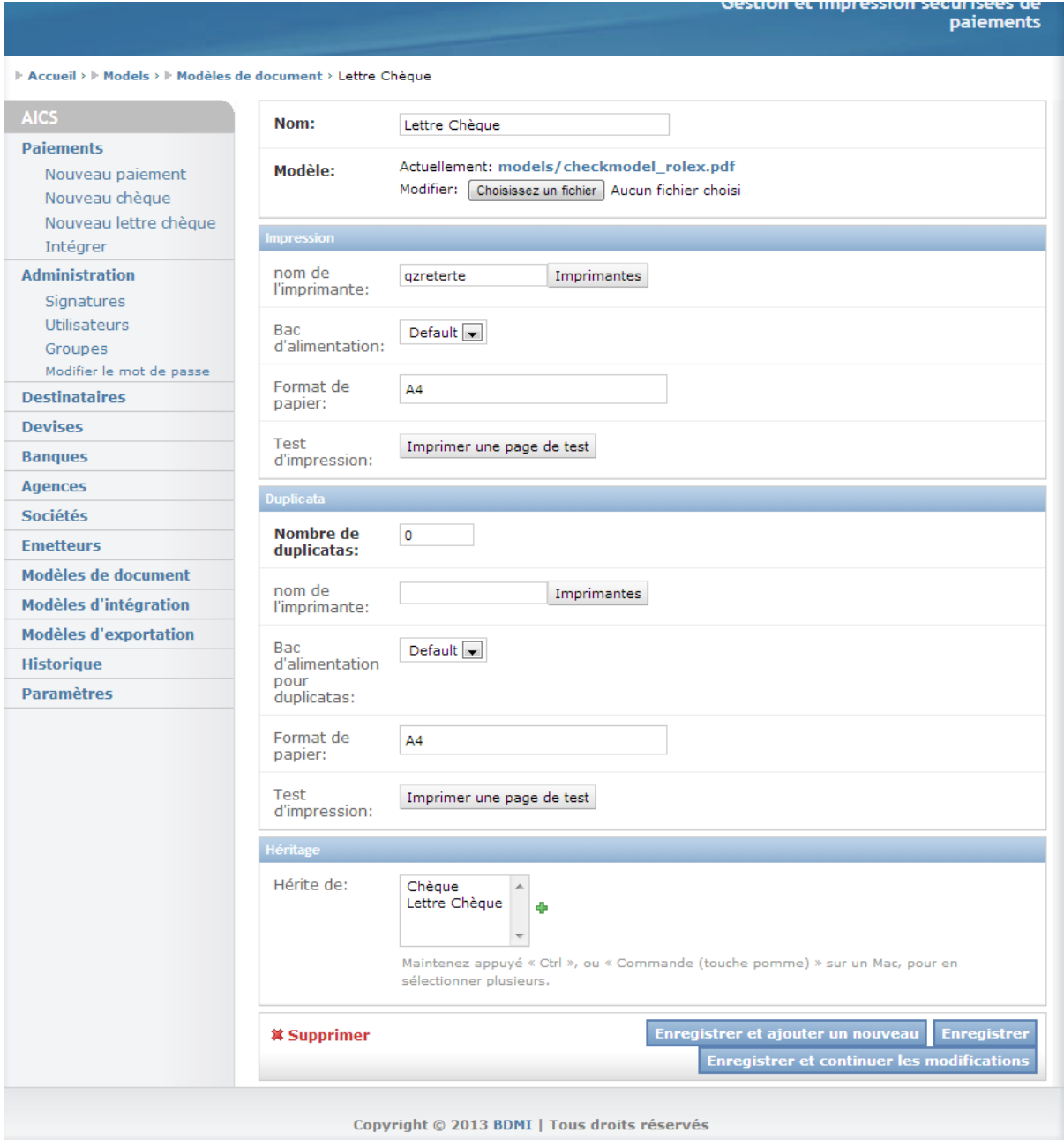

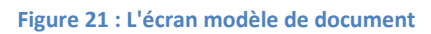

# <span id="page-25-0"></span>**L'émetteur**

<span id="page-25-1"></span>**La liste des émetteurs**

- D'accéder aux émetteurs
- De déclarer un nouvel émetteur
- De filtrer la liste des émetteurs en fonction de :
	- o De leur agence
	- o De leur société
	- o De leur état d'archivage
	- o De leur ville

**Contractor** 

*<u>International Property in the Second Second Second Second Second Second Second Second Second Second Second Second Second Second Second Second Second Second Second Second Second Second Second Second Second Second Second* </u>

- Pour chacun des émetteurs cochés, au travers du menu *'Action*' de :
	- o Supprimer les émetteurs, seuls les émetteurs qui ne sont pas rattachés à un paiement valide ou annulé peuvent-être supprimés
	- o D'archiver les émetteurs, archive également tous les paiements de ces émetteurs
	- o Dupliquer les émetteurs
	- o Exporter les émetteurs au format CSV, XML ou JSON

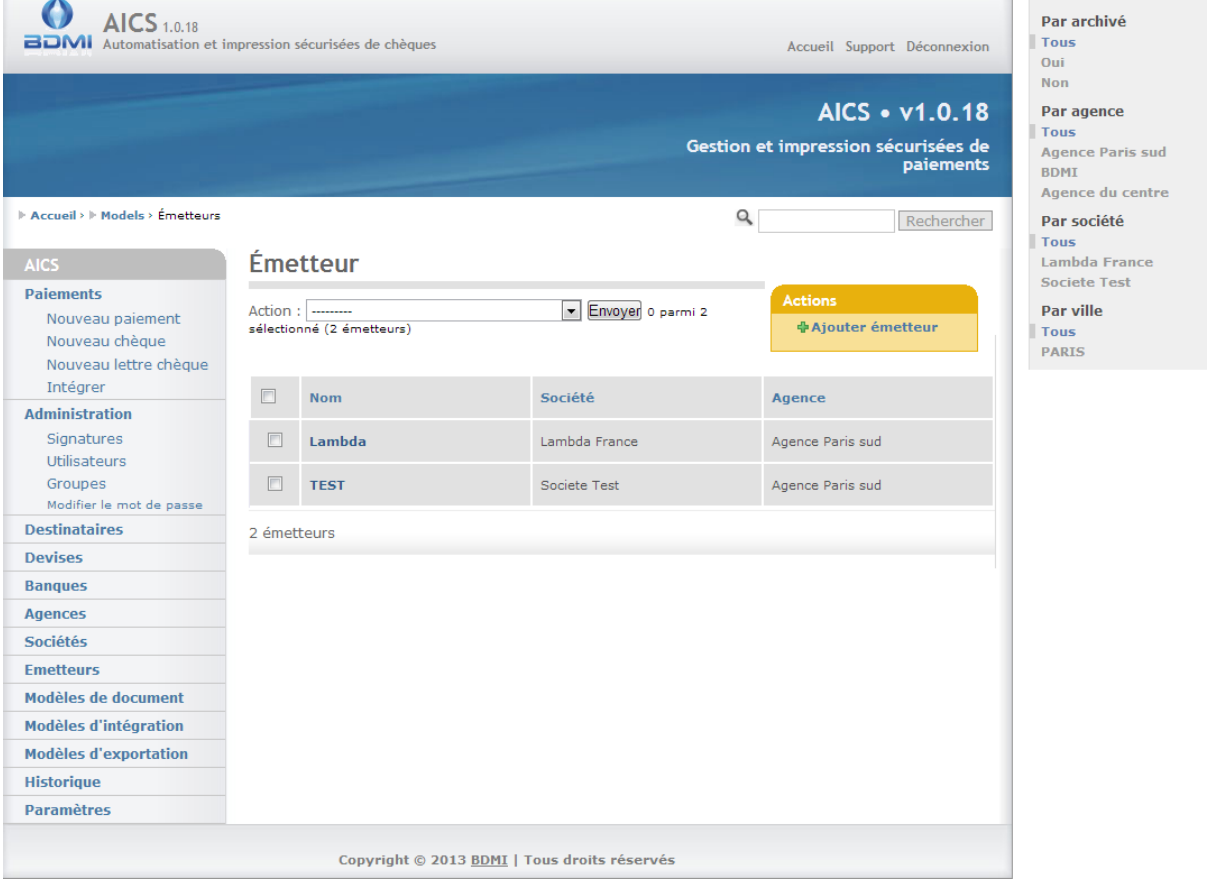

**Figure 22 : La liste des émetteurs**

#### <span id="page-26-0"></span>**L'écran émetteur**

- Le code de l'émetteur (doit-être unique)
- L'agence à laquelle l'émetteur est rattachée
- La devise par défaut des paiements de l'émetteur
- Le nom de l'émetteur
- Les coordonnées de l'émetteur
- Si les paiements émis pour cet émetteur doivent-être signés
- Si l'émetteur est archivé (et pour lequel il n'est plus possible de créer ou d'importer de nouveaux paiements)
- Si les numéros de factures pour cet émetteur doivent-être uniques
- Le compte (bancaire) de l'émetteur
	- o Le RIB
	- o L'IBAN
	- o Le BIC
- La numérotation des chèques de cet émetteur
- o La plage de numérotation de ce carnet de chèque
- o Les codes CMC7 du carnet de chèque
- o Le modèle de document auquel la numérotation est rattachée

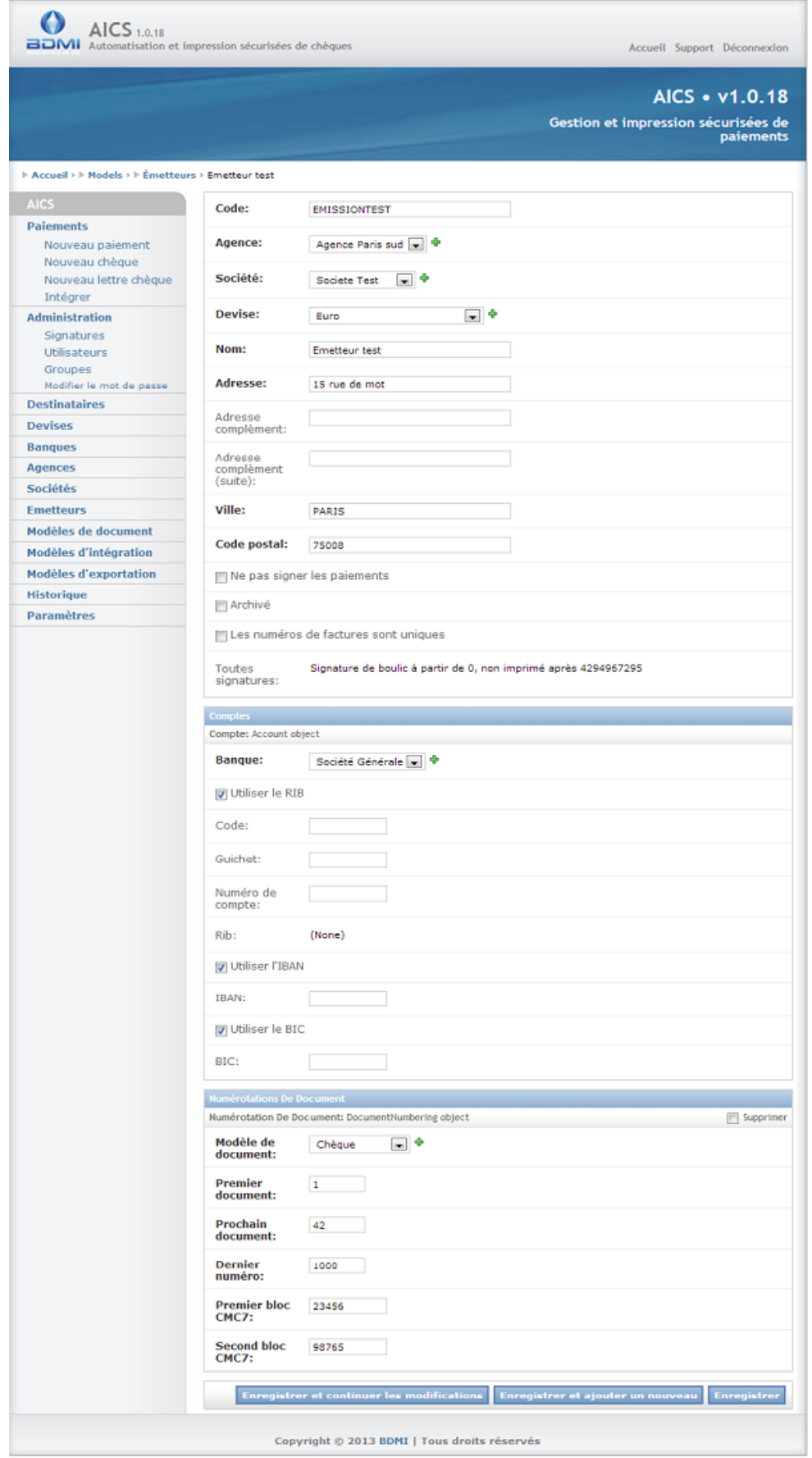

**Figure 23 : L'écran émetteur**

**Maritime** 

# <span id="page-29-0"></span>**Le destinataire**

#### <span id="page-29-1"></span>**La liste des destinataires**

Cet écran permet :

- D'accéder aux destinataires
- De créer un nouveau destinataire
- De filtrer la liste des destinataires en fonction de :
	- o De leur état d'archivage
- Pour chacune des agences cochées, au travers du menu *'Action*' de :
	- o Supprimer les destinataires, seuls les destinataires n'étant pas associés à un paiement valide ou annulé peuvent-être supprimés
	- o Dupliquer les destinataires
	- o Archiver les destinataires (archive tous les paiements du destinataire)
	- o Exporter la liste des destinataires au format CSV, JSON ou XML

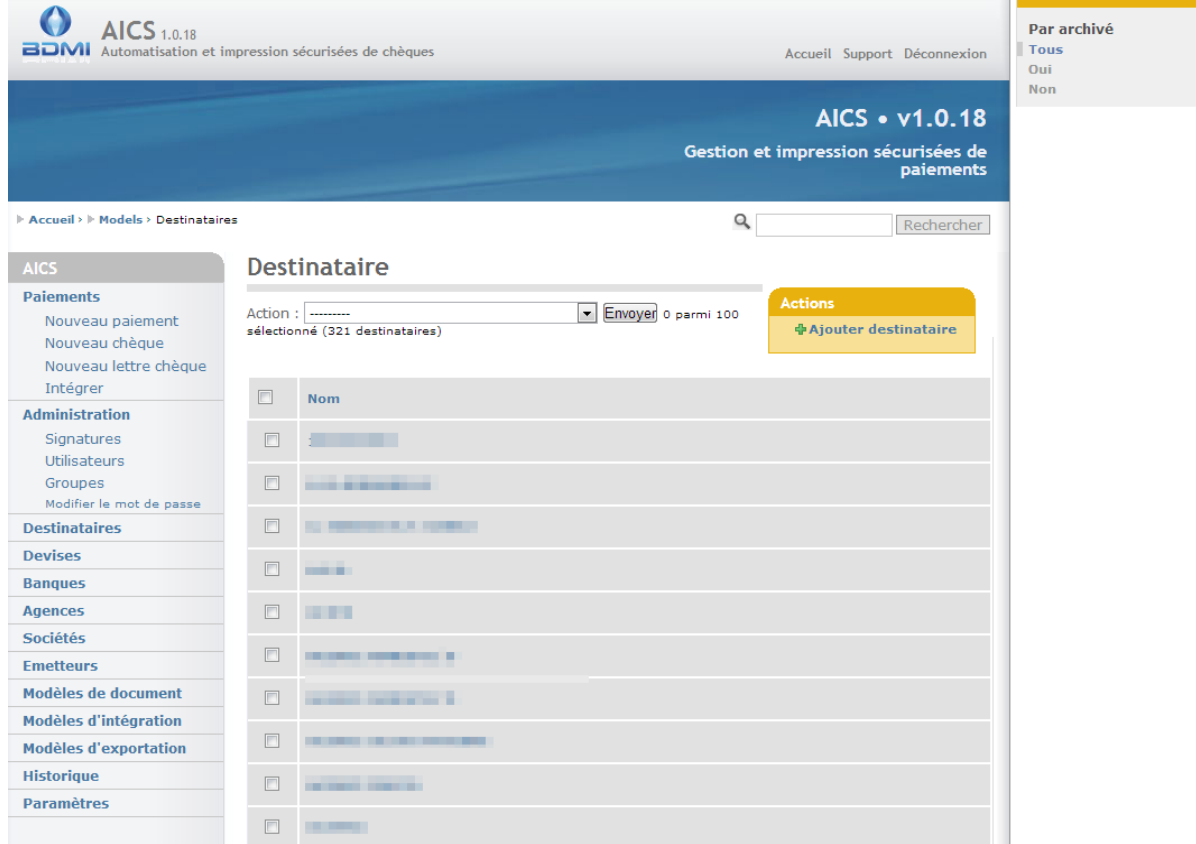

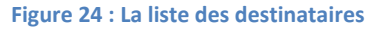

## <span id="page-29-2"></span>**L'écran destinataires**

- Le code du destinataire (doit-être unique)
- Le nom du destinataire
- Les coordonnées du destinataire
- Si le destinataire est archivé
- Le compte du destinataire
	- o Le RIB
	- o L'IBAN

### o Le BIC

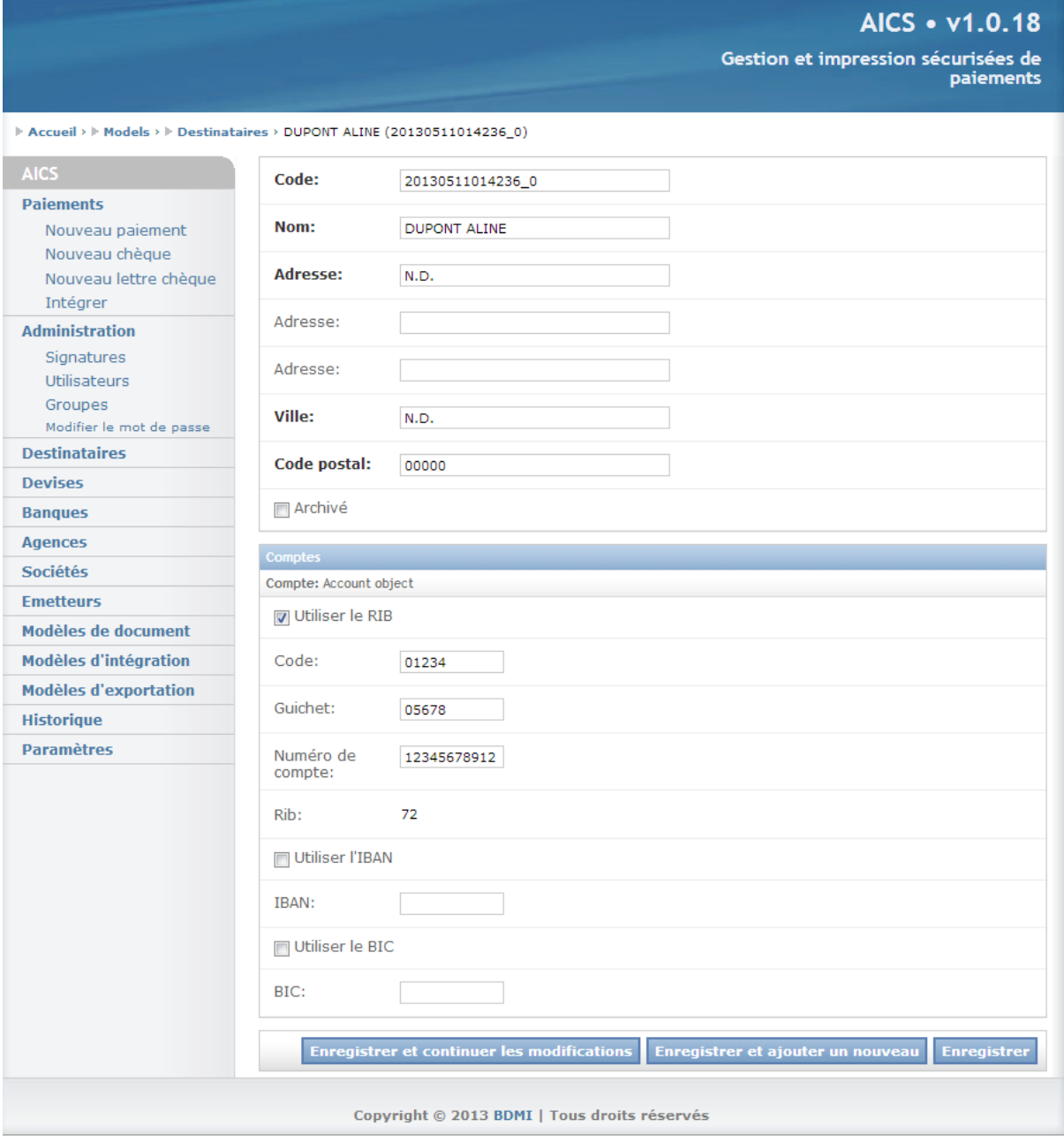

**Figure 25 : L'écran destinataire**

# <span id="page-30-0"></span>**Le paramétrage**

C'est le paramétrage de propriétés intervenant directement dans le fonctionnement de l'application et ayant un impact pour l'ensemble des utilisateurs de l'application.

Les paramètres sont regroupés en trois familles:

- Les paramètres standards :
	- o Méthode d'impression (se référer au guide d'installation)
	- o Validation du SIRET (désactivée par défaut, sinon utilisation du LUN pour la validation du SIRET)
	- o Masquage par défaut de la colonne des filtres (colonne à droite s'affichant dans les listes d'éléments)
- Configuration pour l'envoi des emails (actuellement emails de relance et de notification de paiements en attente de validation)
	- o Serveur et port SMTP
	- o Login mot de passe d'un compte sur ce serveur, utilisation ou non du TLS pour l'authentification
- Affichage et gestion des paiements :
	- $\circ$  Filtrage par défaut sur les paiements du jour courant dans la liste des paiements
	- o Obligation de saisir un numéro de facture lors de l'édition de la facture d'un paiement
	- o La demande de mot de passe pour les signatures encryptées :
		- A la validation : Lorsque le signataire propriétaire d'une signature cryptée valide un ou plusieurs paiements, il lui sera demandé de saisir les mots de passe correspondant à chacune des signatures utilisées dans les paiements en cours de validation durant cette étape.
		- A l'impression : Les signataires propriétaires de mots de passe doivent saisir les mots de passe correspondants à chacune des signatures utilisées dans les paiements en demande d'impression. Dans ce cas, tous les signataires ayant des signatures encryptées devant signer les paiements en cours d'impression doivent-être présents afin que chacun puisse saisir les mots de passe débloquant l'accès à leurs signatures respectives.

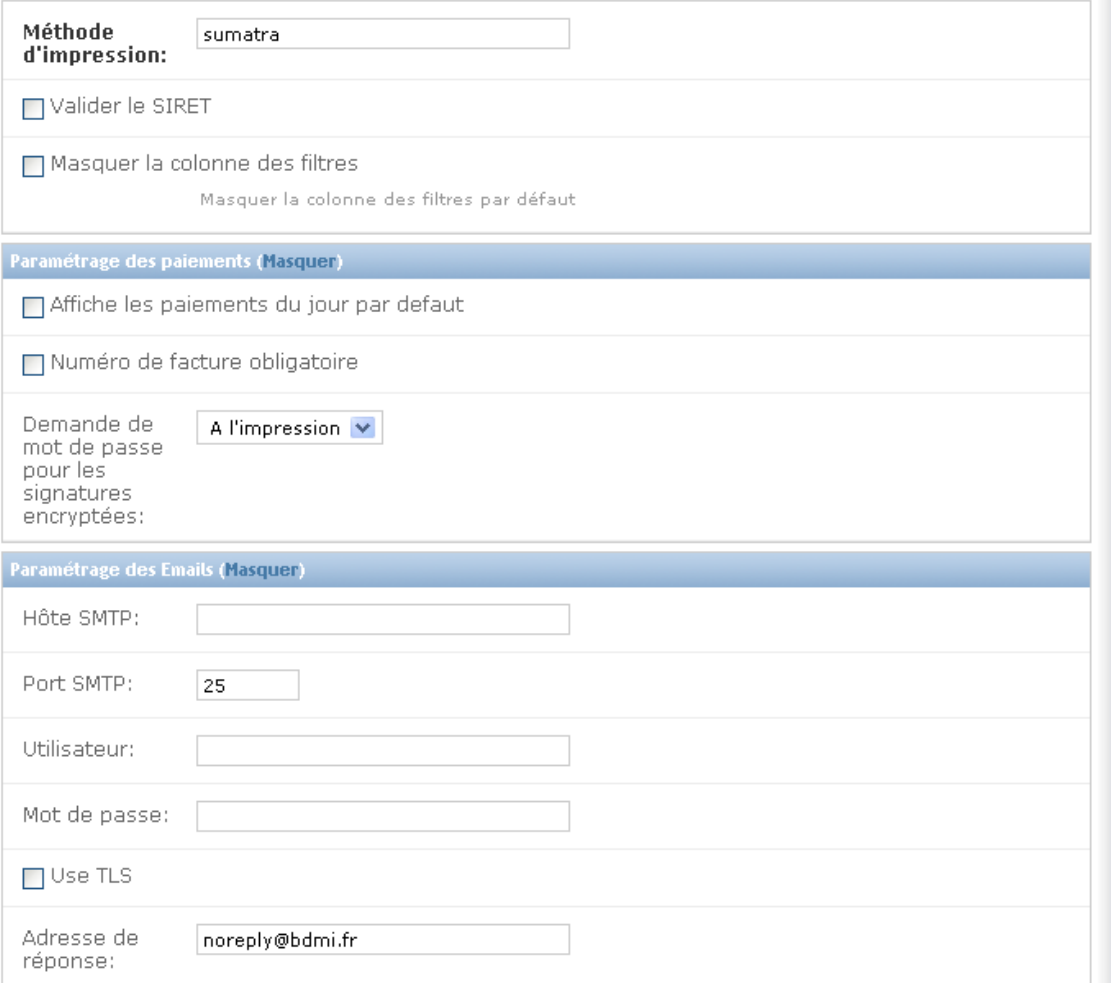

**Figure 26 : L'écran paramètre**

# <span id="page-32-0"></span>**La gestion des paiements**

Les paiements sont les éléments clefs de l'application AICS, à ce titre, ils sont soumis à un certain nombre de règles de gestion:

- Un paiement validé n'est pas modifiable
- Un paiement validé ne peut être supprimé, il peut en revanche être annulé
- Seuls les paiements validés peuvent-être annulés
- Toute génération ou impression (normale ou duplicata) d'un paiement ne peut se faire que si ce dernier a été validé au travers du circuit de validation.

Rappel sur les rôles des utilisateurs de l'application vis-à-vis des paiements :

- Le validateur : C'est un utilisateur actif, présent dans la liste des validateurs de la société à laquelle l'émetteur du paiement est rattaché.
- Le signataire : C'est un validateur ayant une signature de définie pour l'émetteur du paiement dont les bornes de signature incluent le montant du paiement.

La validation d'un paiement :

- Un paiement est valide lorsque tous les signataires de ce paiement l'ont validé
- S'il n'y a pas de signataire pour ce paiement, un paiement est valide lorsqu'au moins un des validateurs du paiement l'a validé.

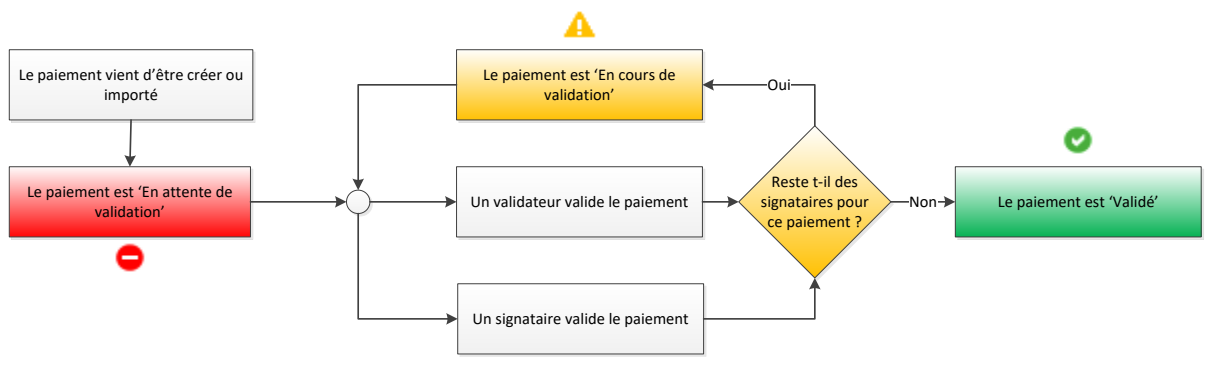

**Figure 27 : Processus de validation d'un paiement**

La validation du paiement pour un utilisateur (validateur ou signataire) :

Les étapes permettant à un utilisateur de d'apposer sa validation à un paiement sont les suivantes :

- 1. L'utilisateur validateur (ou signataire) se connecte à l'application
- 2. Dans la liste des paiements, il sélectionne les paiements qu'il souhaite valider
- 3. Dans le menu **Action** il sélectionne **valider les paiements** et clique sur Envoyer
- 4. Il valide dans la fenêtre de confirmation
	- a. Il est signataire de un ou plusieurs des paiements sélectionnés, et une ou plusieurs des signatures à apposer sur ces paiements sont encryptées :
		- i. Il saisit le/les mots de passes pour ses signatures
	- b. Il n'est signataire d'aucun des paiements sélectionnés
- 5. Les paiements sélectionnés ont été validés par cet utilisateur

# <span id="page-33-0"></span>**La liste des paiements**

- D'accéder aux paiements
- De créer un nouveau paiement
- De filtrer la liste des paiements en fonction de :
	- o De leur état de validation (validé ou non)
	- o De leur état d'archivage
	- o De leur modèle de document
	- o De leur émetteur
	- o De leur date
	- o De leur montant
	- o De leur numéro de chèque (numéro commence par)
- Pour chacune des agences cochées, au travers du menu *'Action*' de :
	- o Supprimer les paiements, seuls les paiements non validés peuvent-être supprimés
	- o Dupliquer les paiements (attention les factures associées ne sont pas dupliquées)
	- o Archiver les paiements
	- o Exporter la liste des paiements au format CSV, JSON ou XML
	- o Générer une liste de facture
	- o Imprimer une liste de facture
	- o Valider les paiements
	- o Pour les paiements validés :
		- Imprimer le paiement (il est possible en cas de réimpression d'affecter un nouveau numéro de chèque au paiement)
		- **Imprimer un duplicata**
		- Générer un PDF
	- o Dans le cas où le paramétrage ' *Demande de mot de passe pour les signatures encryptées*' est à 'A la v*alidation*' :
		- Réinitialiser les mots de passe, efface les mots de passes saisis lors de la validation d'un paiement par les signataires propriétaires de signatures encryptées. Tous les paiements sur lesquels cette opération a été demandée devront être revalidés par leurs signataires.

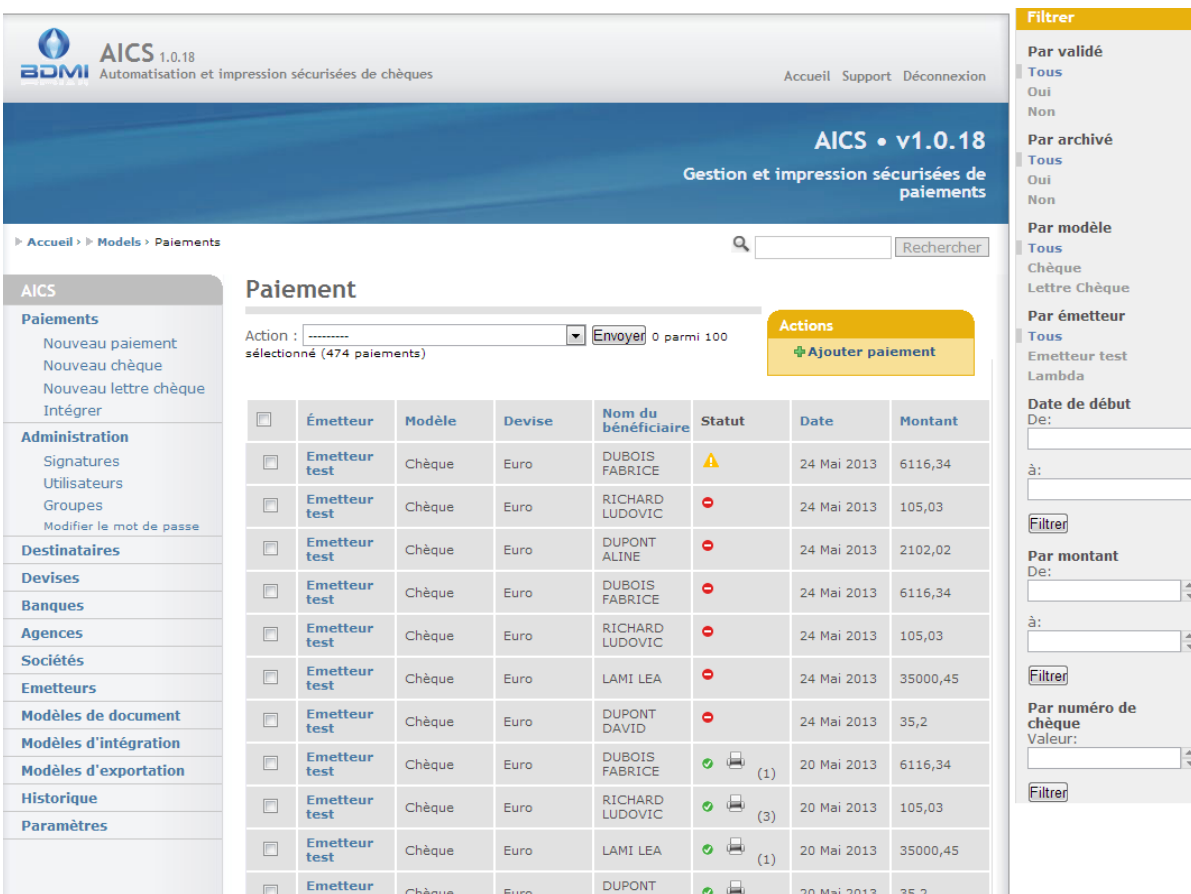

**Figure 28 : La liste des paiements**

# <span id="page-34-0"></span>**L'écran paiement**

- Le modèle de document utilisé pour le paiement
- La date du paiement
- L'émetteur du paiement
- Si le chèque est manuel (Attention : un chèque manuel n'est pas signé)
	- o Il est manuel : le nom du bénéficiaire
	- o Il n'est pas manuel : Le destinataire
- La devise du paiement
- Les informations de virement
	- o Libellé
	- o Etat d'acceptation
	- o Type
	- o Code d'entrée
	- o Dates d'échéance et de création
- Les factures liées au paiement
	- o Date de la facture
	- o Montant
	- o Numéro
	- o Type (Avoir ou Crédit)
	- o Informations complémentaires

í.

 $\overline{a}$ 

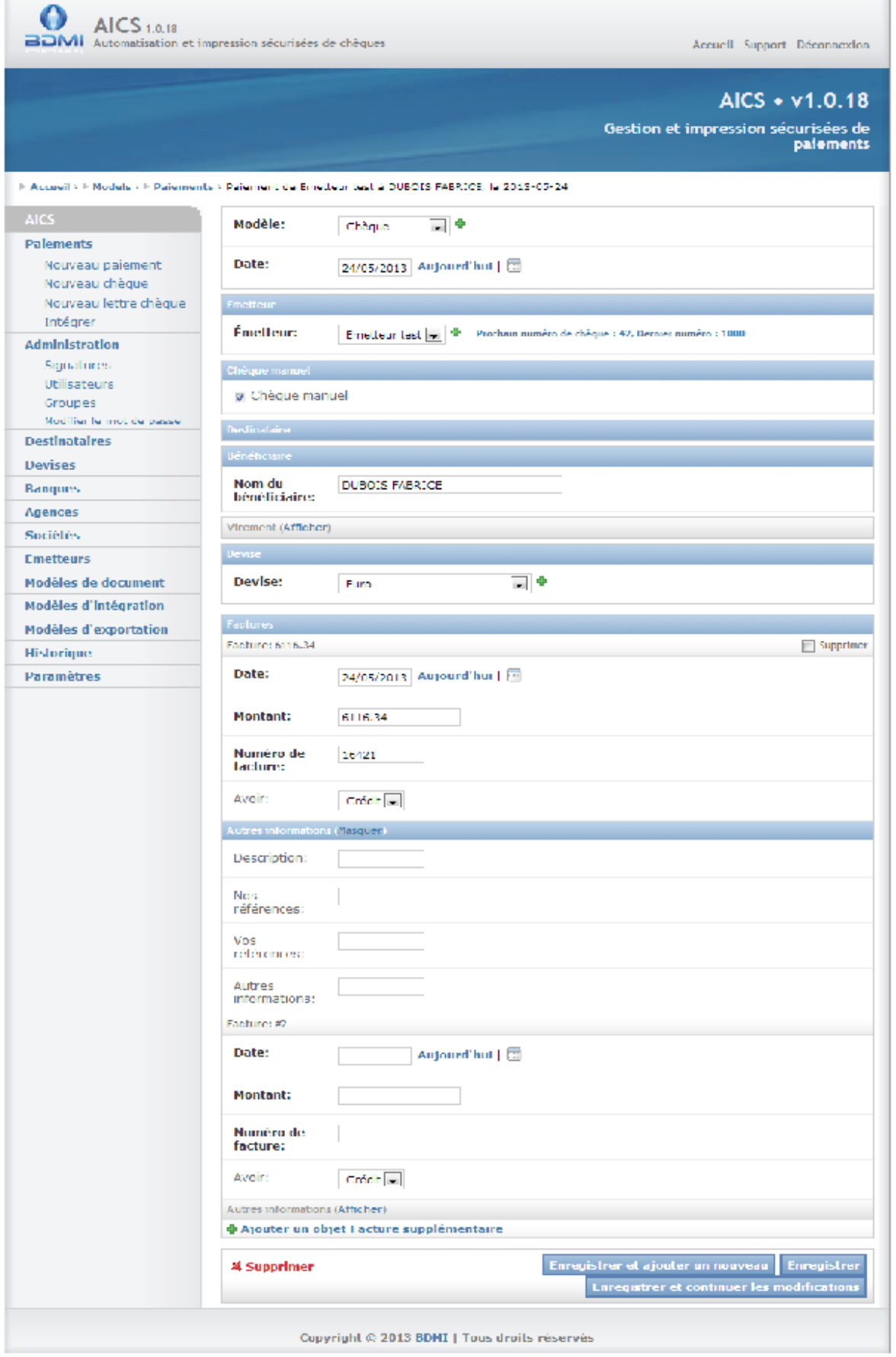

**Figure 29 : L'écran paiement**

# <span id="page-36-0"></span>**Import et export des données**

# <span id="page-36-1"></span>**L'export des données**

Il est possible des créer un export paramétrable des données pour les cinq type d'éléments suivant:

- Agence
- Banque
- Société
- **•** Devise
- Destinataire
- Emetteur
- Paiement

Les exports permettent de générer des fichiers sous trois formats :

- JSON
- XML
- CSV (le séparateur est un ; (Point-virgule))

Format des champs exportés :

 Les champs contenant une date sont exportés au format ISO, c'est à dire <année sur 4 chiffres>-<mois sur deux chiffres>-<jour du mois sur deux chiffre>. Par exemple le 15 Février 2012 s'écrira 2012-02-15.

Les exports créés apparaitront et pourront être utilisés dans le menu '*Action*' de chacun des éléments pour lesquels ils ont été crées

## <span id="page-36-2"></span>**La liste des exports**

- D'accéder aux exports
- De créer un nouvel export
- Pour chacun des exports cochés, au travers du menu *'Action*' de :
	- o Supprimer les exports
	- o Dupliquer les exports (attention les champs exportés ne sont dupliqués)

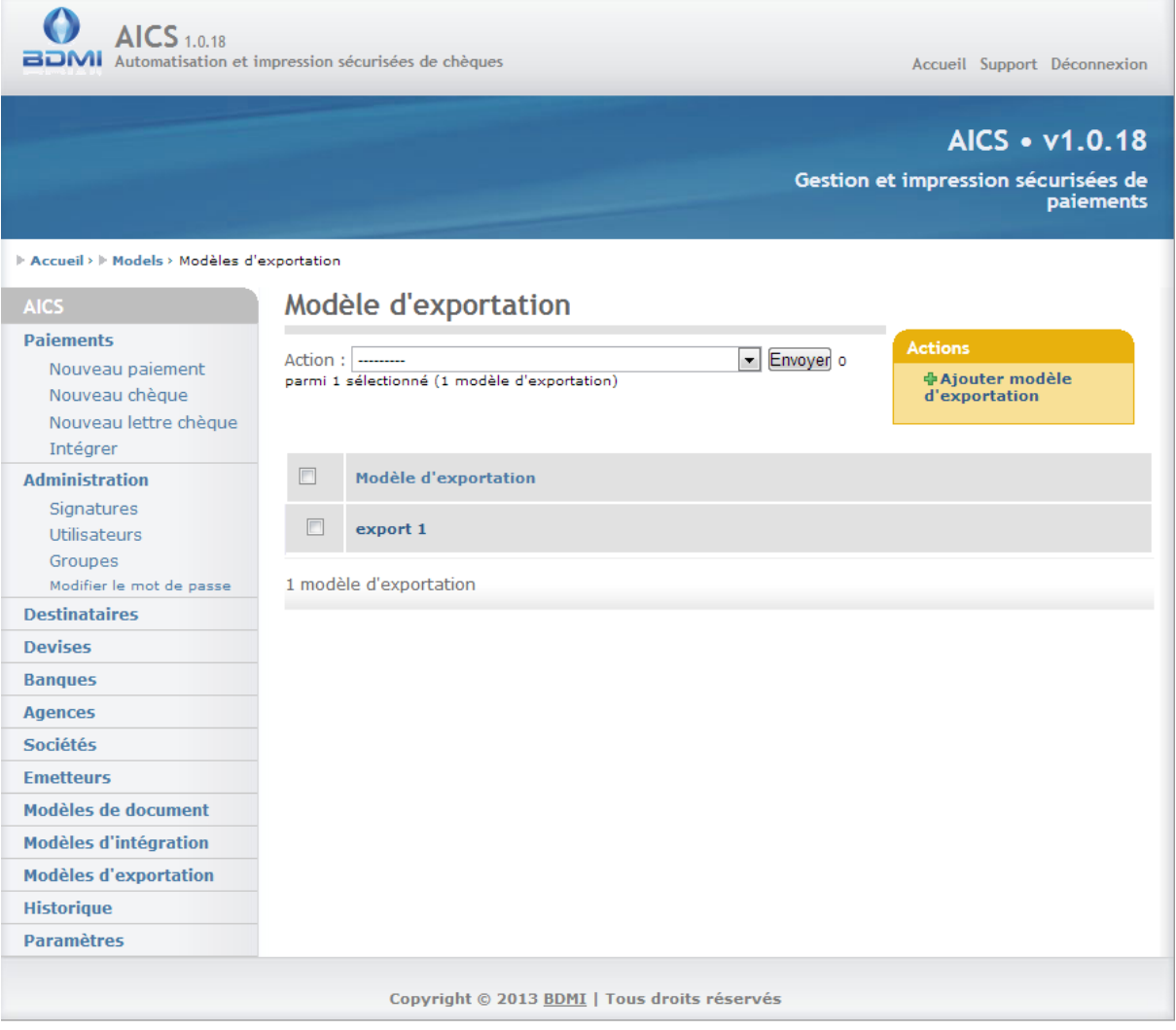

**Figure 30 : La liste des exports**

#### <span id="page-37-0"></span>**L'écran export**

- Le nom de l'export
- Le format de l'export (CSV, XML ou JSON)
- Le type d'élément à exporter, les listes de sélection des champs à exporter se rafraîchissent automatiquement à jour en fonction du type d'élément sélectionné
- Les champs à exporter
	- o Le champ, à choisir en fonction du type d'élément parmi ceux présents dans la liste proposée
	- o La description, sera utilisée comme entête pour les fichiers CSV
	- o La position ou numéro de la colonne, le numéro de la première colonne est 1
	- o La longueur maximale de la valeur, si définie, la valeur exportée est tronquée à cette longueur

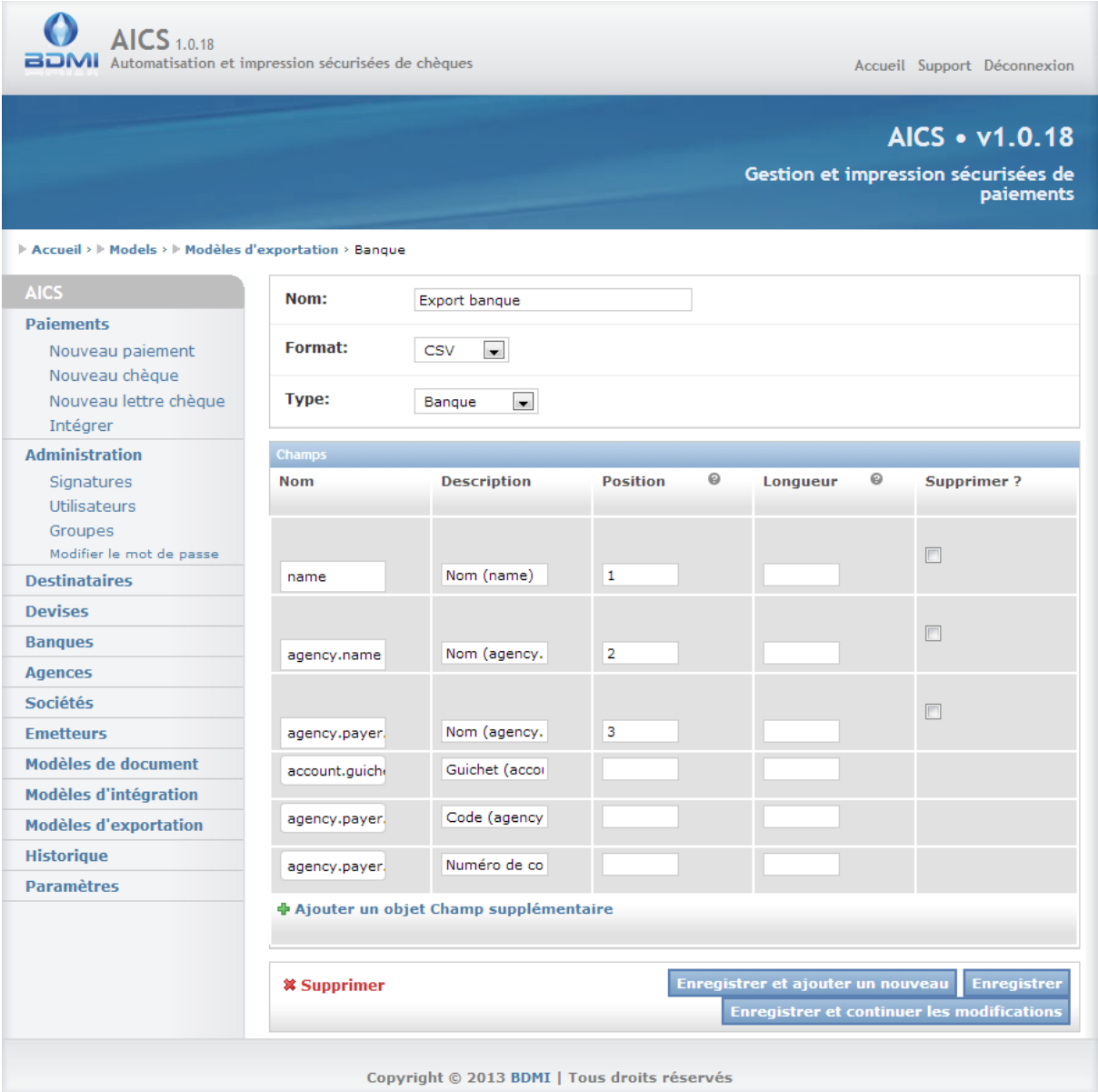

**Figure 31 : L'écran export**

# <span id="page-38-0"></span>**L'import des données - configuration de l'importation**

Préalablement à tout import de données, il faut créer un modèle d'importation qui permettra d'analyser le fichier transmis à AICS.

Les fichiers sont des fichiers texte, sous deux formats:

- Délimité : C'est à dire que chacune des valeurs/colonnes sont séparées par des délimiteurs
- Taille fixe : C'est à dire que chaque colonne du fichier est identifiée par sa taille en nombre de caractères.

Les formats :

- Le format accepté pour les dates est le format ISO (YYYY-mm-DD), soit 2012-01-21 pour le 21 janvier 2012.
- Le format accepté pour les nombre est ###,## ou ####.## selon le séparateur de décimales défini. Seul le champ de montant de la facture est concerné. Tout caractère qui n'est pas un chiffre, ou un séparateur de décimal est retiré de la chaine de caractères représentant le

nombre avant conversion (ex. 12A3, B45 devient 123, 45 si le séparateur de décimale est la virgule, et devient 12345 si le séparateur de décimal est le point).

### Exemple :

Soit deux lignes d'un fichier à importer tel que

Robert Dupont;2012-02-25;85,23

Jean Salers;2011-11-05;128,5

Si le fichier est défini délimité avec ; comme séparateur le résultat de la lecture sera :

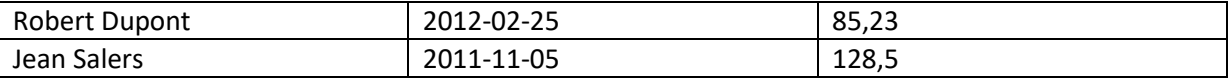

Si le fichier est défini champ à taille fixe, les champs seront mélangés

Soit deux lignes d'un fichier à importer tel que Robert Dupont 2012-02-25 85,23 Jean Salers 2011-11-05 128,5

Si le fichier est défini champ à taille fixe avec respectivement :

Position 0 - longueur 14

Position 15 - longueur 10

Position 23 - Longueur 6

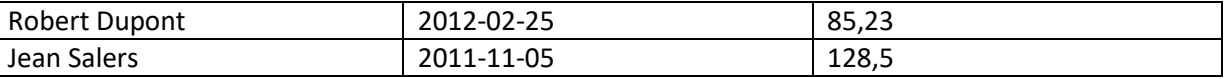

Si le fichier est défini délimité avec un espacement, il va créer adresser la date de la deuxième ligne dans une mauvaise colonne, car elle est précédée de trop de blanc.

# <span id="page-39-0"></span>**La liste des modèles d'intégration**

Cet écran permet permet :

- D'accéder aux modèles d'intégration
- De créer un nouveau modèle d'intégration
- Pour chacune des agences cochées, au travers du menu *'Action*' de :
	- o Supprimer les modèles d'intégration
	- o Dupliquer les modèles d'intégration

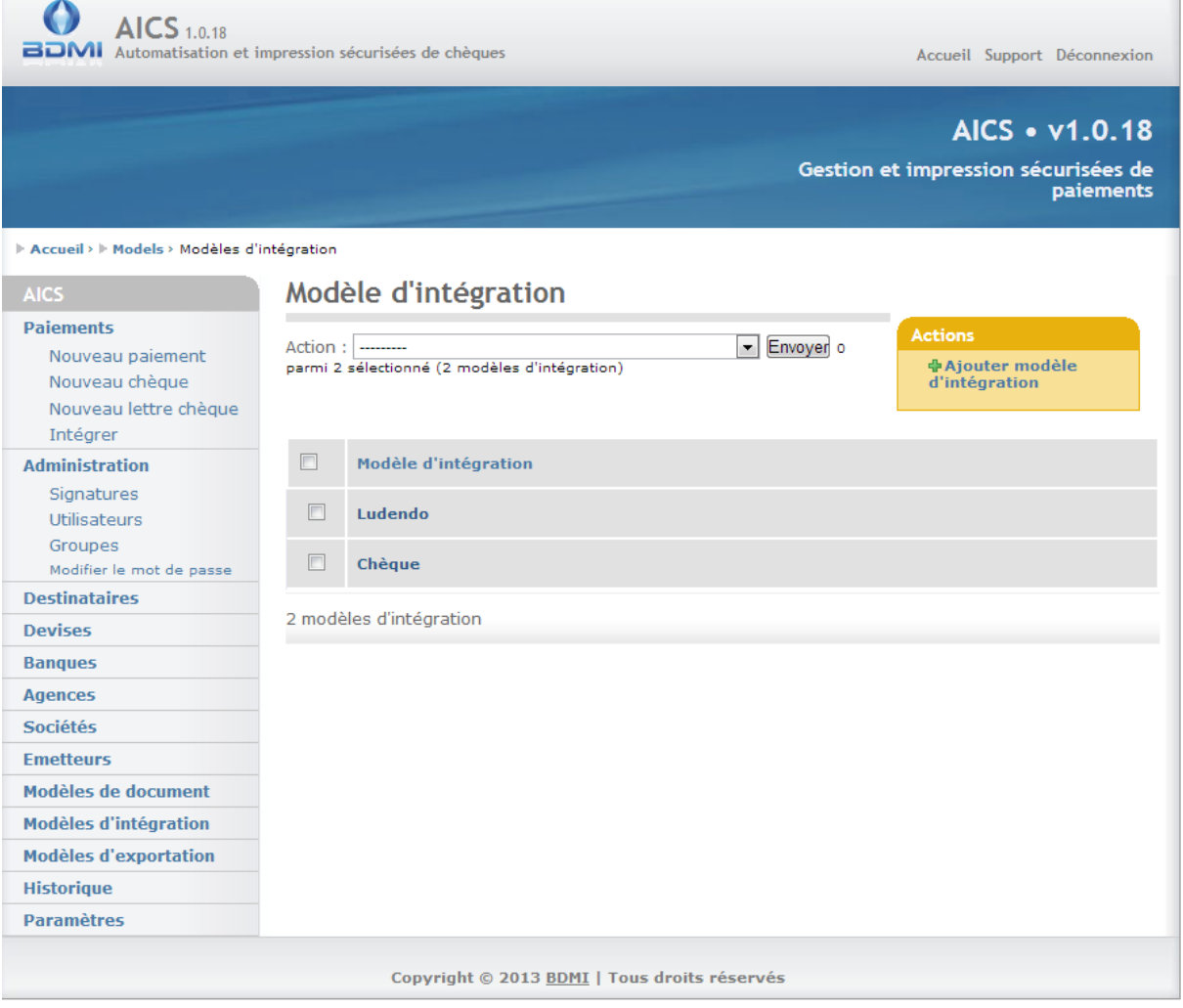

#### <span id="page-40-0"></span>**L'écran modèle d'intégration**

- Le nom du modèle d'intégration
- Le type du fichier à intégrer (délimité, champ à longueur fixe)
- Le séparateur de champs (obligatoire pour les fichiers délimités)
- Si la première ligne est une ligne d'entête, et doit donc être ignorée
- Le séparateur de décimales pour les nombres
- Le format utilisé les dates du fichier
- Les champs dont la combinaison des valeurs permet de regrouper plusieurs lignes du fichier au sein d'un même paiement (uniquement utilisé dans les paiements)
- Le type d'objet à importer (paiement ou destinataire)
- Les scripts post ligne et post fichier
- Les champs à importer
	- o Le champ à importer, il est possible d'affecter plusieurs champs à une même colonne (emplacement de valeur).
	- o La description, uniquement à titre informatif
	- o La position ou numéro de la colonne. La première position est 1, la première colonne est 1.
- Si le fichier est délimité, le numéro de la colonne
- Si le fichier est composé de champs à taille fixe, la position du premier caractère du champ
- o La longueur du champ en nombre de caractères, uniquement obligatoire si le fichier est composé de champs à taille fixe.
- o Si le champ est requis. Toute ligne n'ayant pas de valeur définie pour un champ requis se verra rejetée.

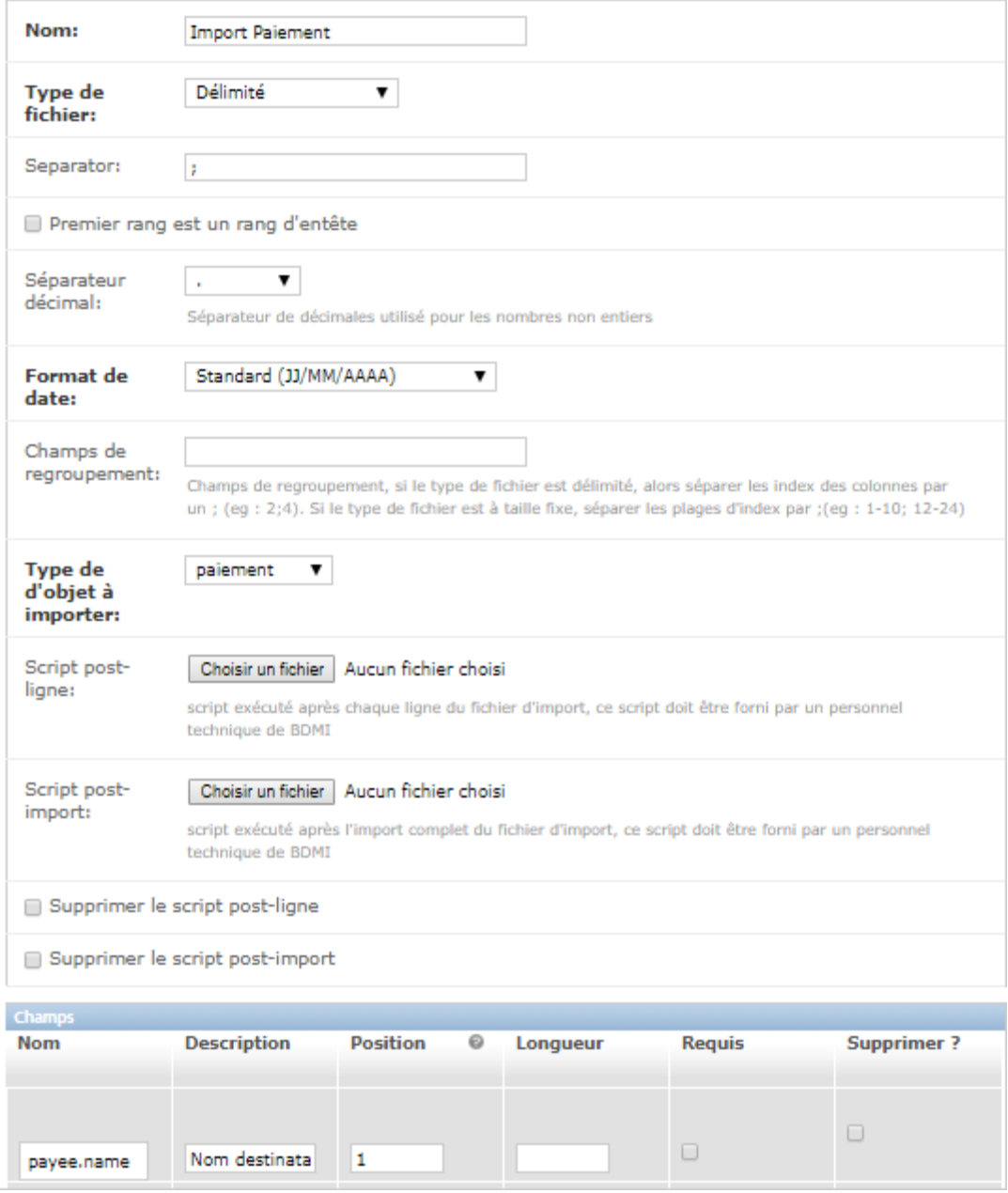

#### **Figure 32 : L'écran modèle d'intégration**

# <span id="page-41-0"></span>**L'import des données - importation des fichiers**

L'import des paiements se fait au travers de l'écran accessible depuis le menu *intégrer*. Au travers de l'écran d'intégration il est possible de :

Sélectionner le modèle d'intégration à utiliser pour traiter le fichier (obligatoire)

- Sélectionner l'émetteur auquel les paiements importés seront affectés selon :
	- o L'émetteur sélectionné dans l'écran se verra affecter tous les paiements importés.
	- o Un émetteur est défini dans le fichier d'import pour un ou plusieurs paiements à importer, c'est à ce/ces derniers que seront affectés les paiements importés.
- Sélectionner la devise des paiements importés selon :
	- o Une devise est défini dans l'écran des paiements, tous les paiements importés auront de défini cette devise
	- o Une devise est définie dans le fichier pour un paiement importé, c'est cette devise qu'utilisera le paiement.
	- o Aucune devise n'est définie, ni dans l'écran, ni dans les paiements à importer, les paiements prendront la devise de l'émetteur associé au paiement.
- Le fichier à importer, (obligatoire).

Les règles de l'import

- Tous paiement doit avoir un émetteur, s'il n'a pu être trouvé au un émetteur à au moins l'un des paiements du fichier, l'ensemble du fichier est rejeté.
- Tous paiement doit avoir un destinataire tel que :
	- o Pas d'information de destinataire pour au moins un paiement, le fichier est rejeté
	- o Les informations de destinataire ne permettent pas d'identifier un et un seul destinataire, un destinataire est créer avec les informations fournies
	- o Un et un seul destinataire a pu être identifié à partir des informations contenues dans les données du paiement, le paiement lui, est affecté
- Un paiement ne peut être importé qu'avec une et une seule facture
- Tout paiement dont le montant excède la limite d'édition de l'utilisateur important le fichier entraîne le rejet du fichier
- L'utilisateur doit avoir le droit de créer des paiements
- Les paiements importés sont affectés à l'utilisateur à l'origine de l'importation
- Pour une facture, si aucune date n'est précisée, la date utilisée est la date du jour
- Pour un paiement, si aucune date n'est précisée, la date du paiement est la date du jour

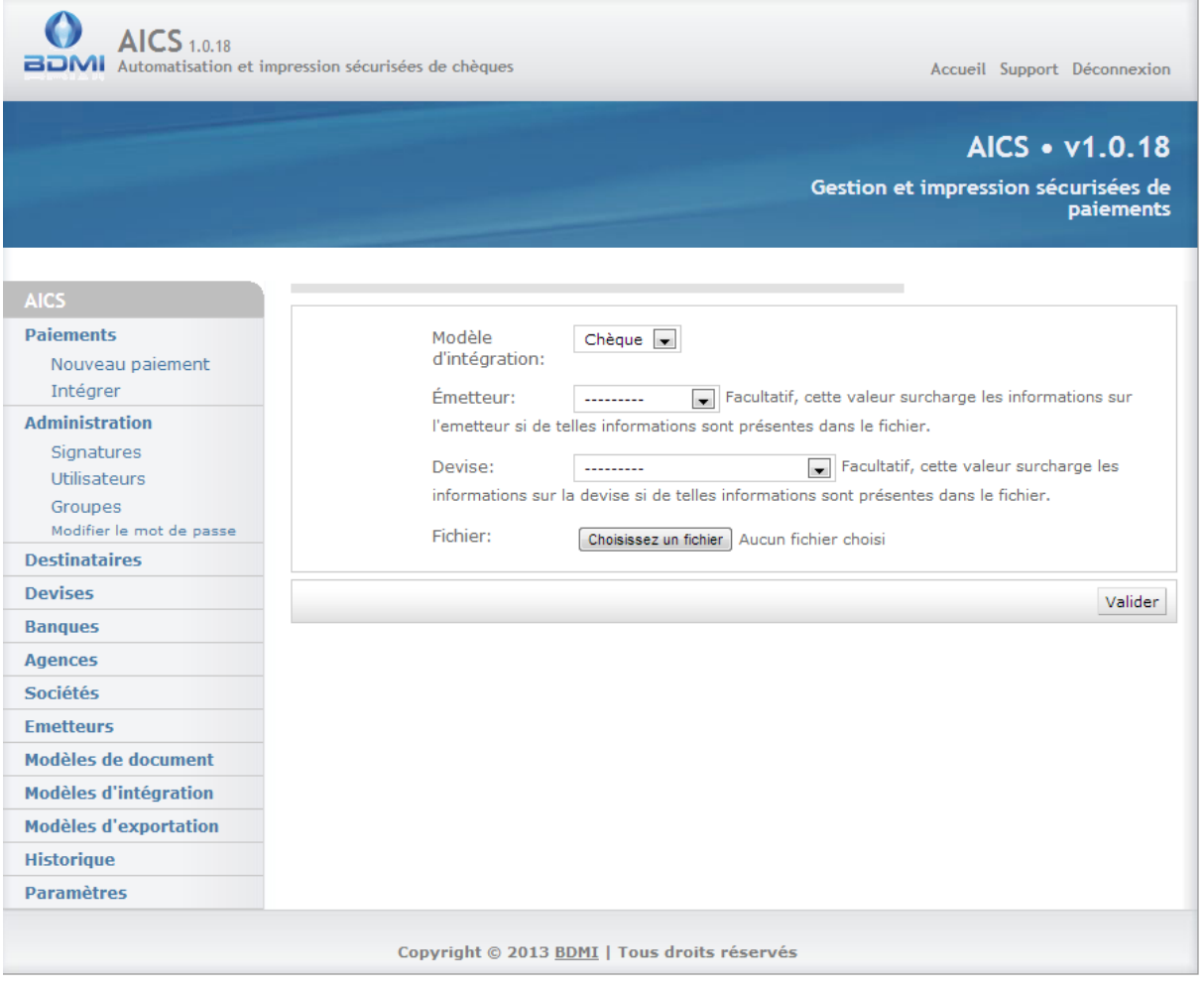

# <span id="page-43-0"></span>**Annexe**

# <span id="page-43-1"></span>**Liste des champs importables**

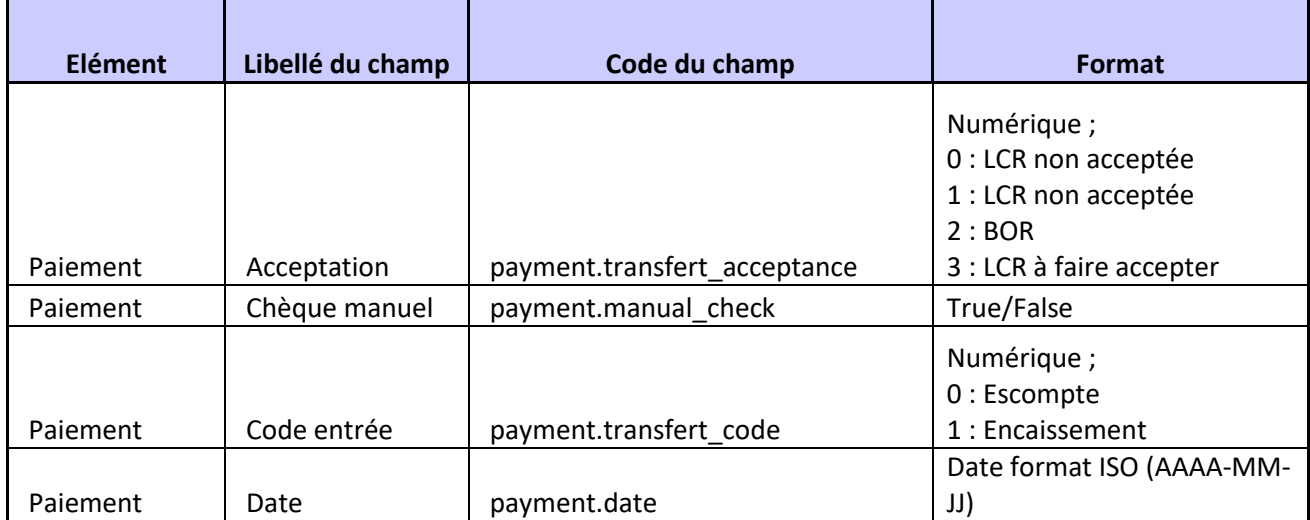

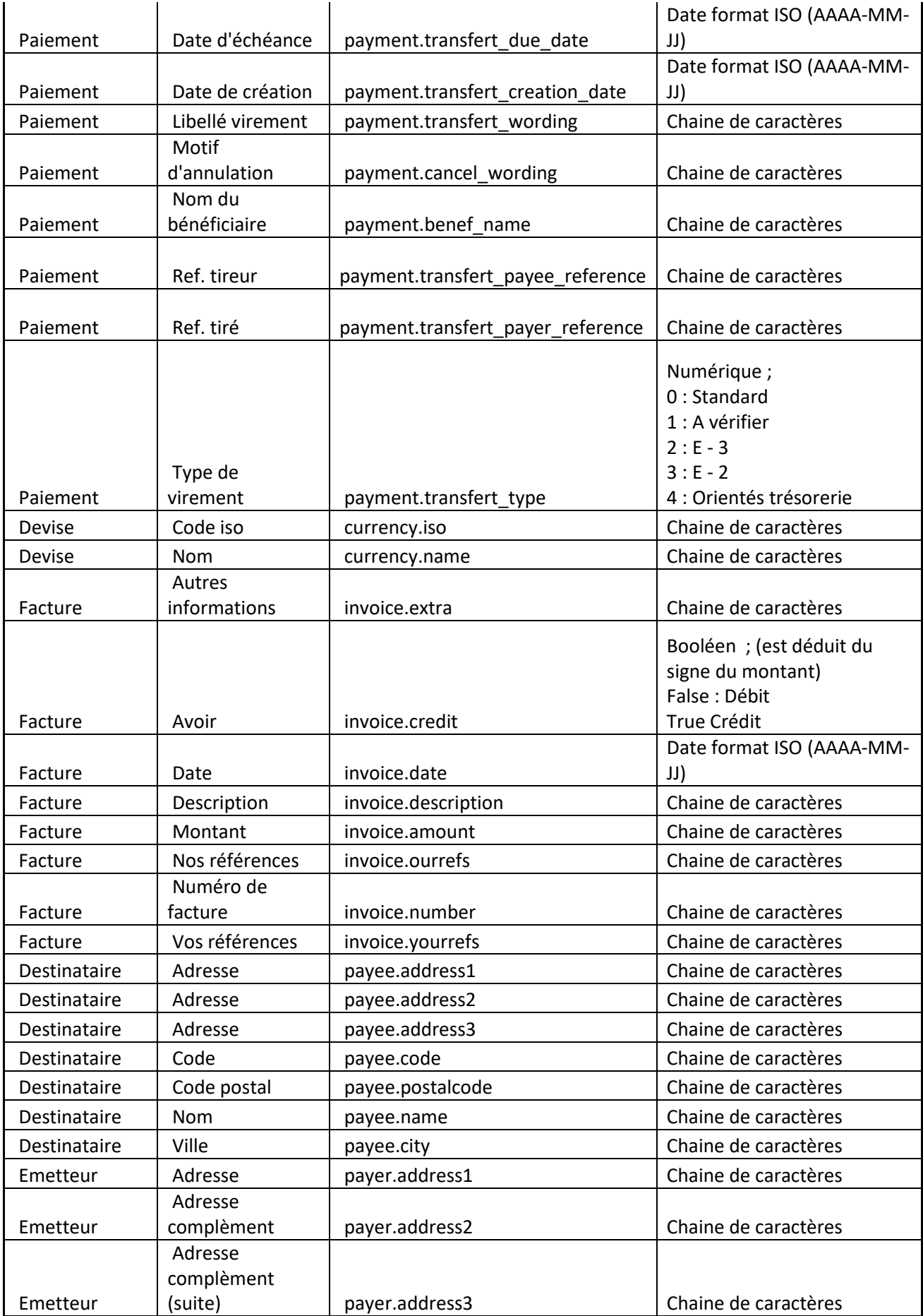

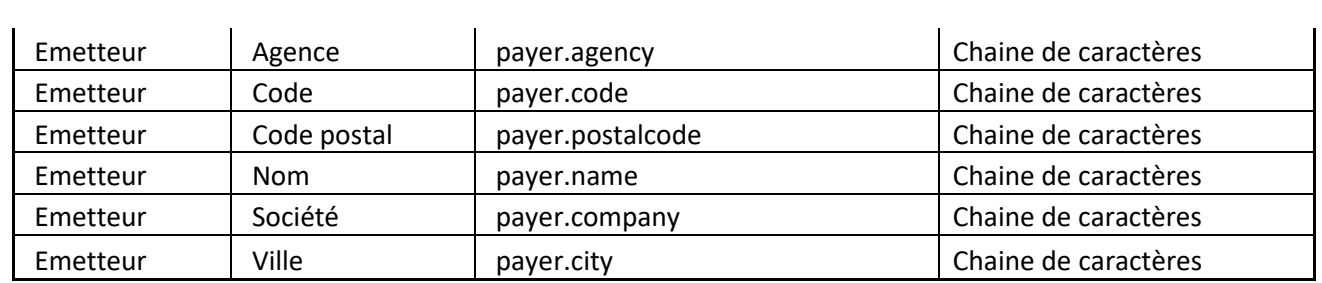

# <span id="page-45-0"></span>**Liste des champs exportables**

# <span id="page-45-1"></span>**Les champs exportables pour l'agence**

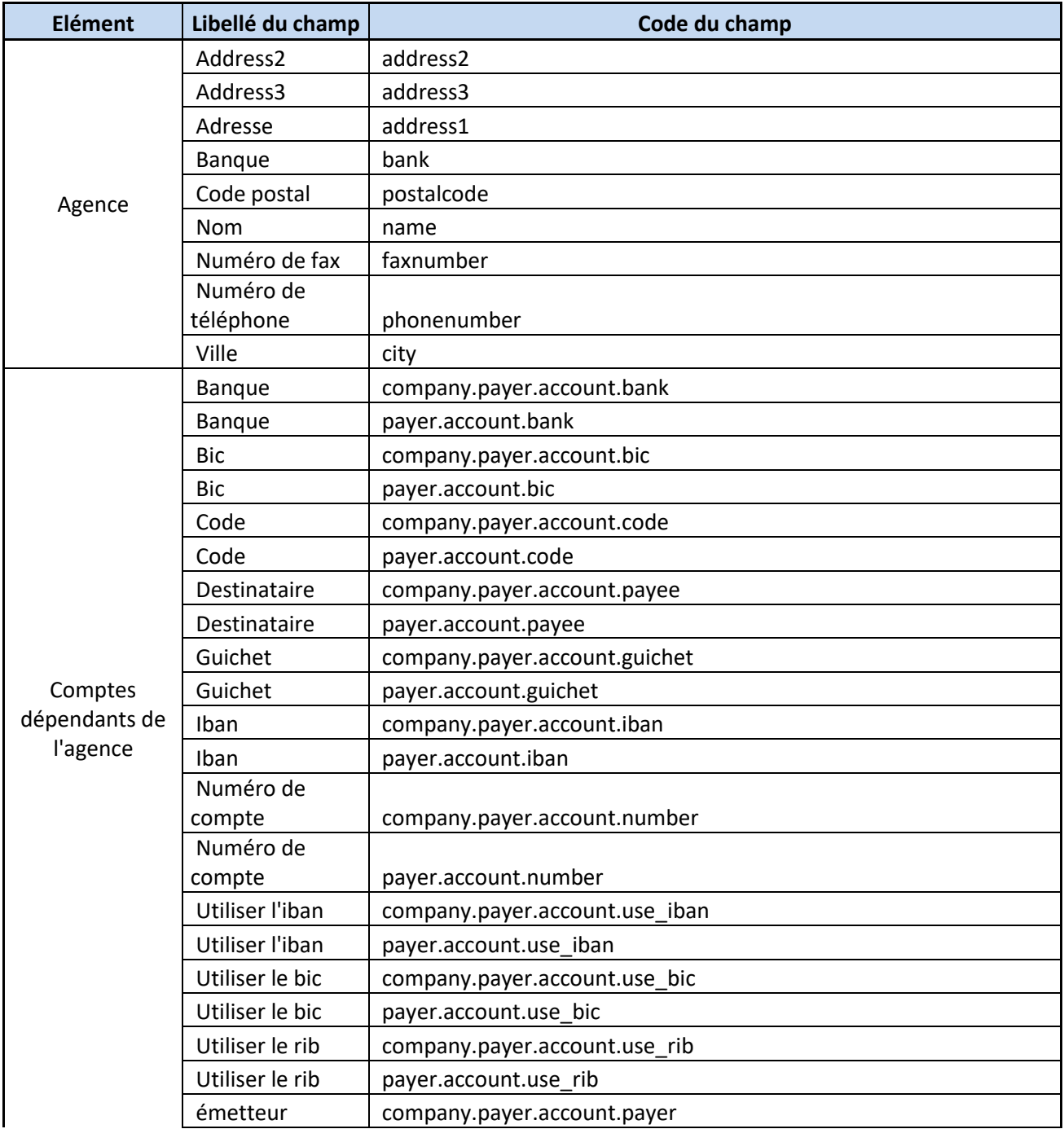

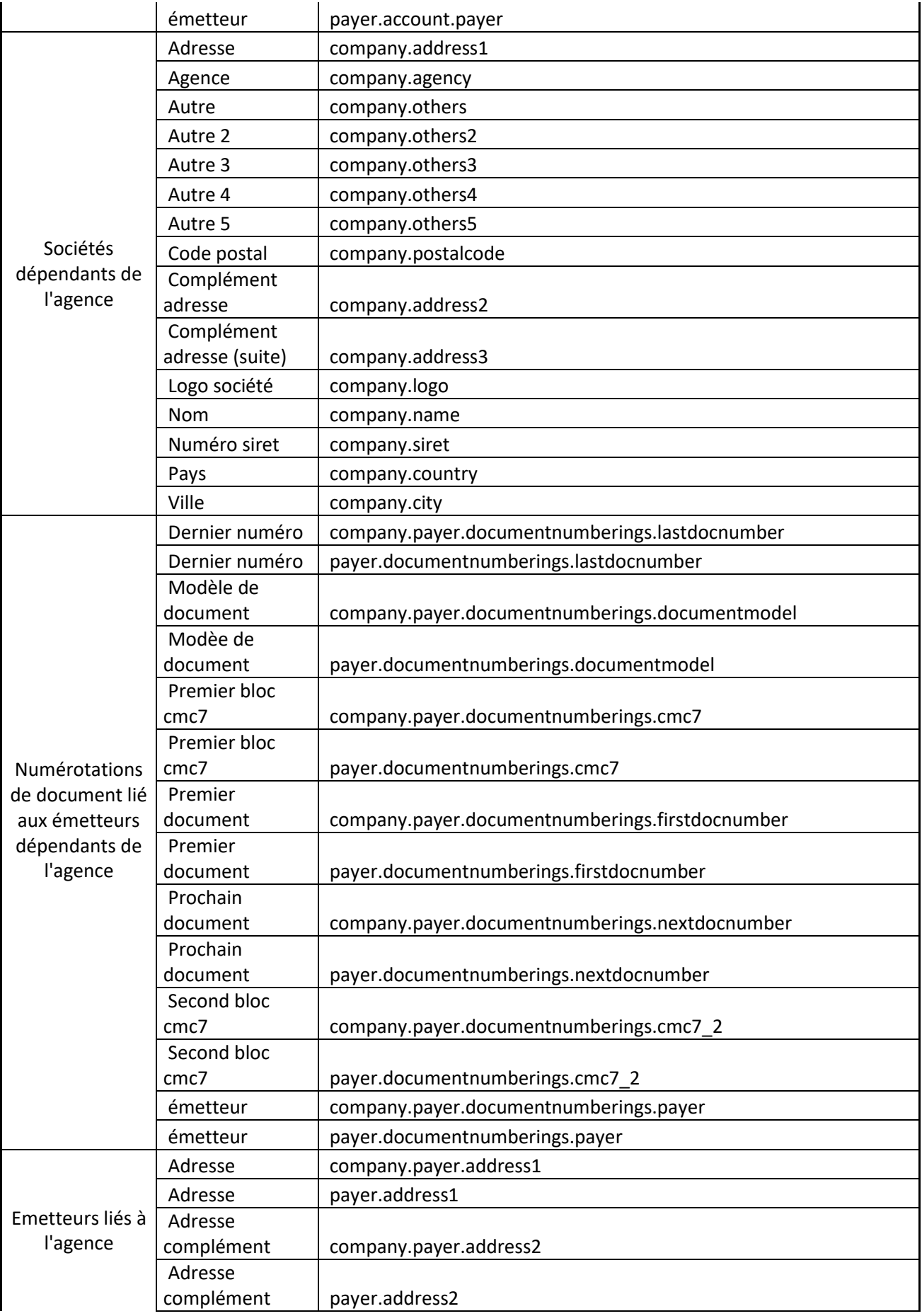

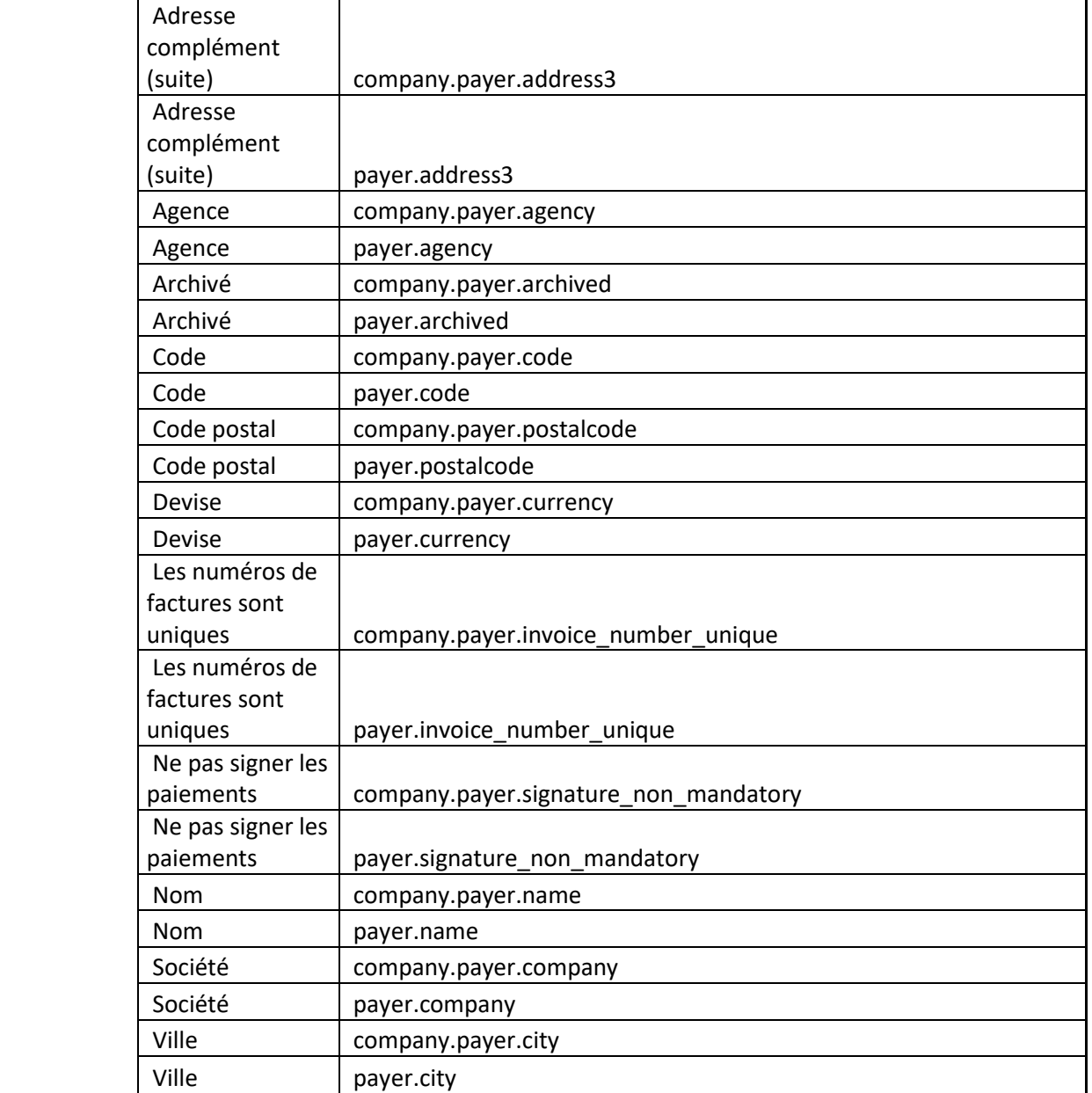

# <span id="page-47-0"></span>**Les champs exportables pour la banque**

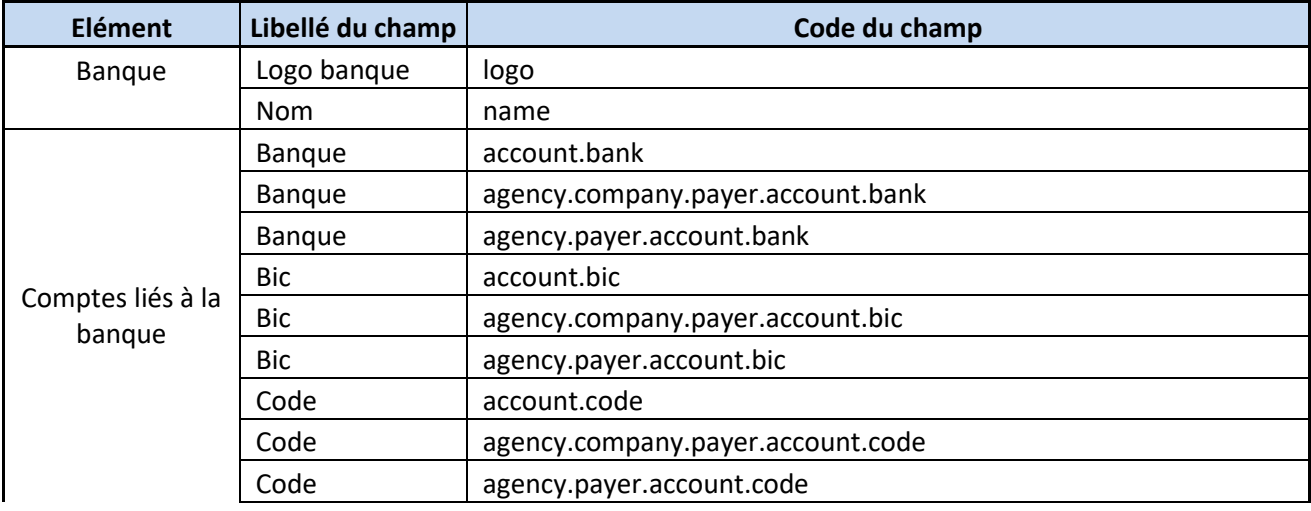

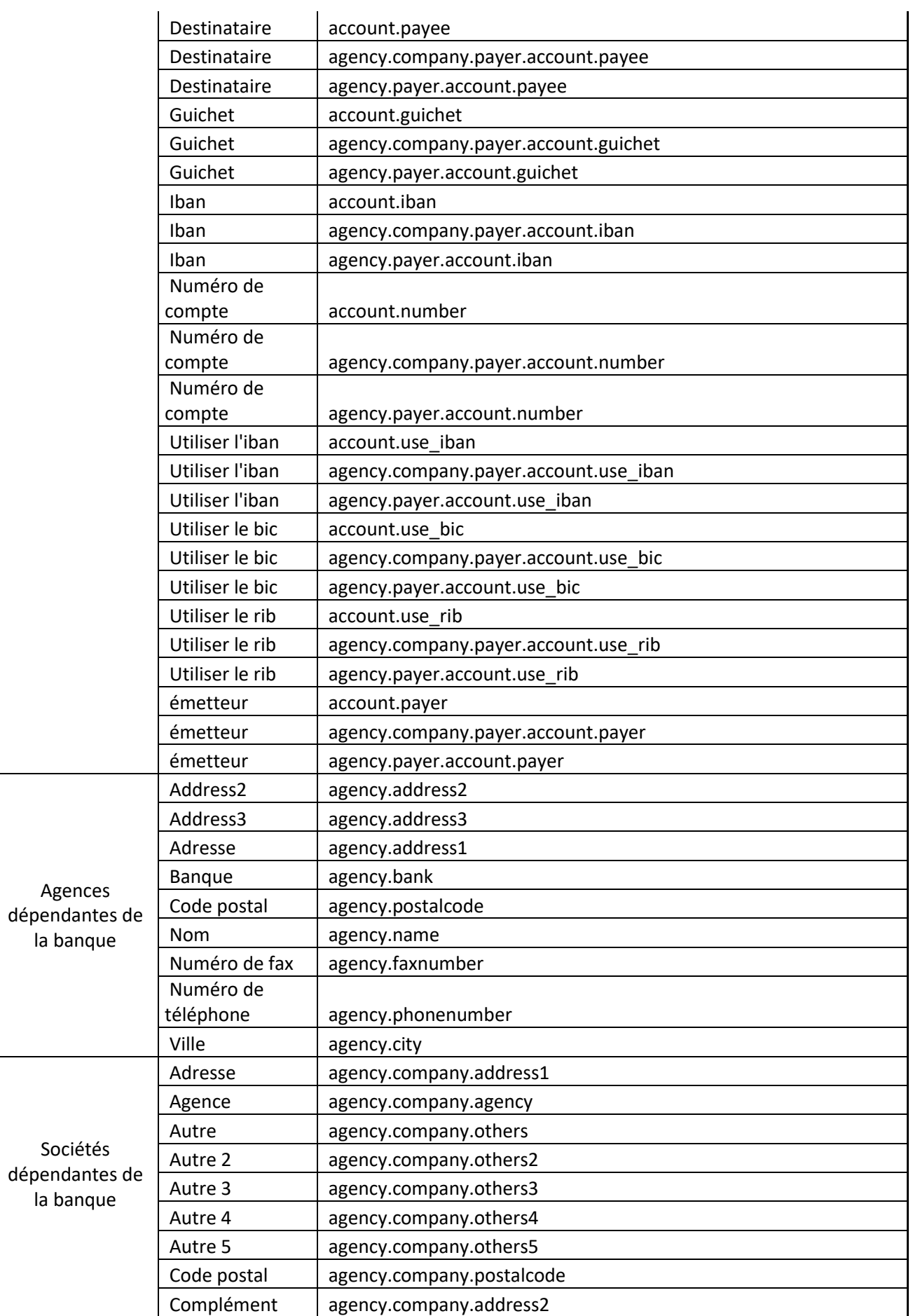

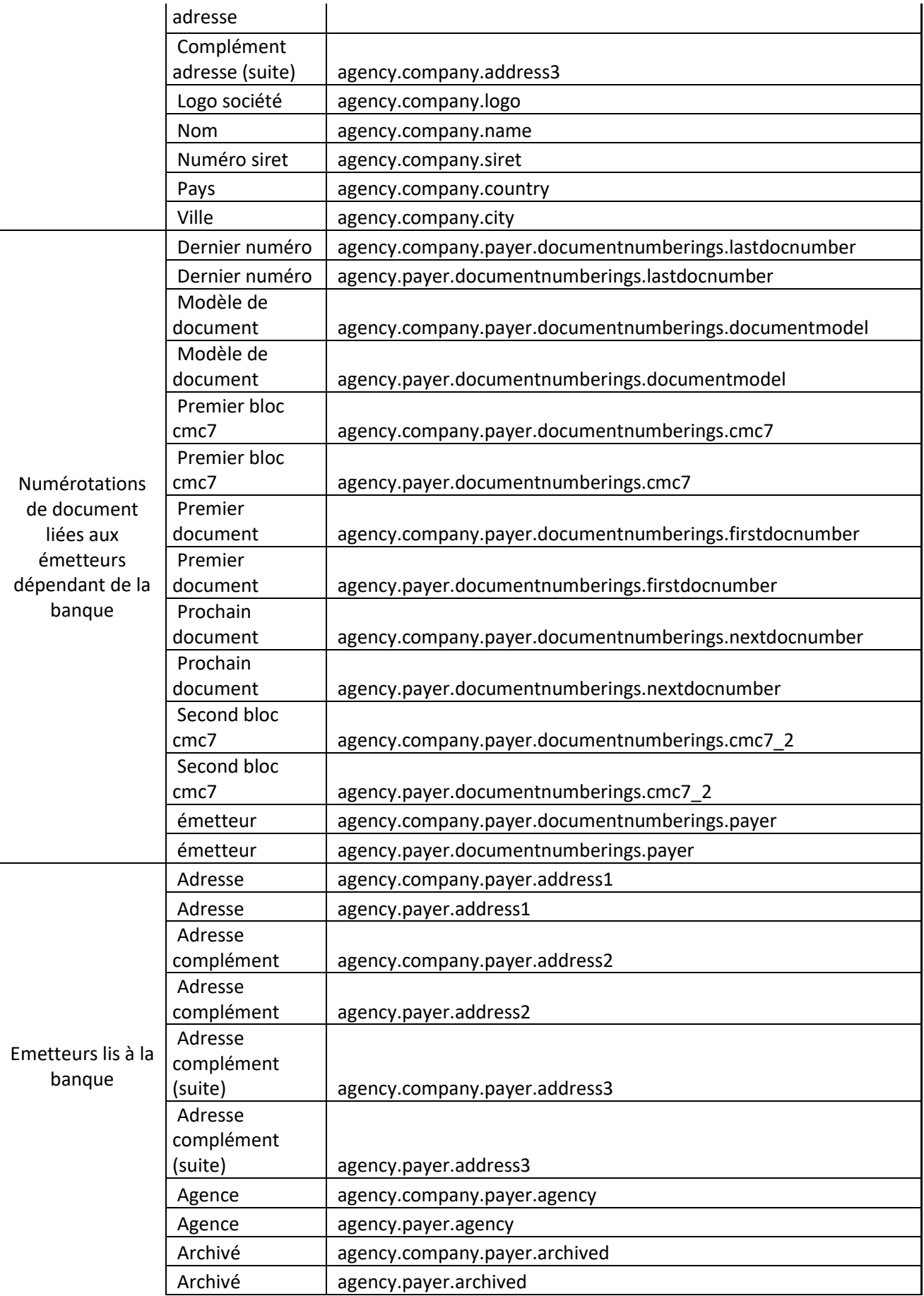

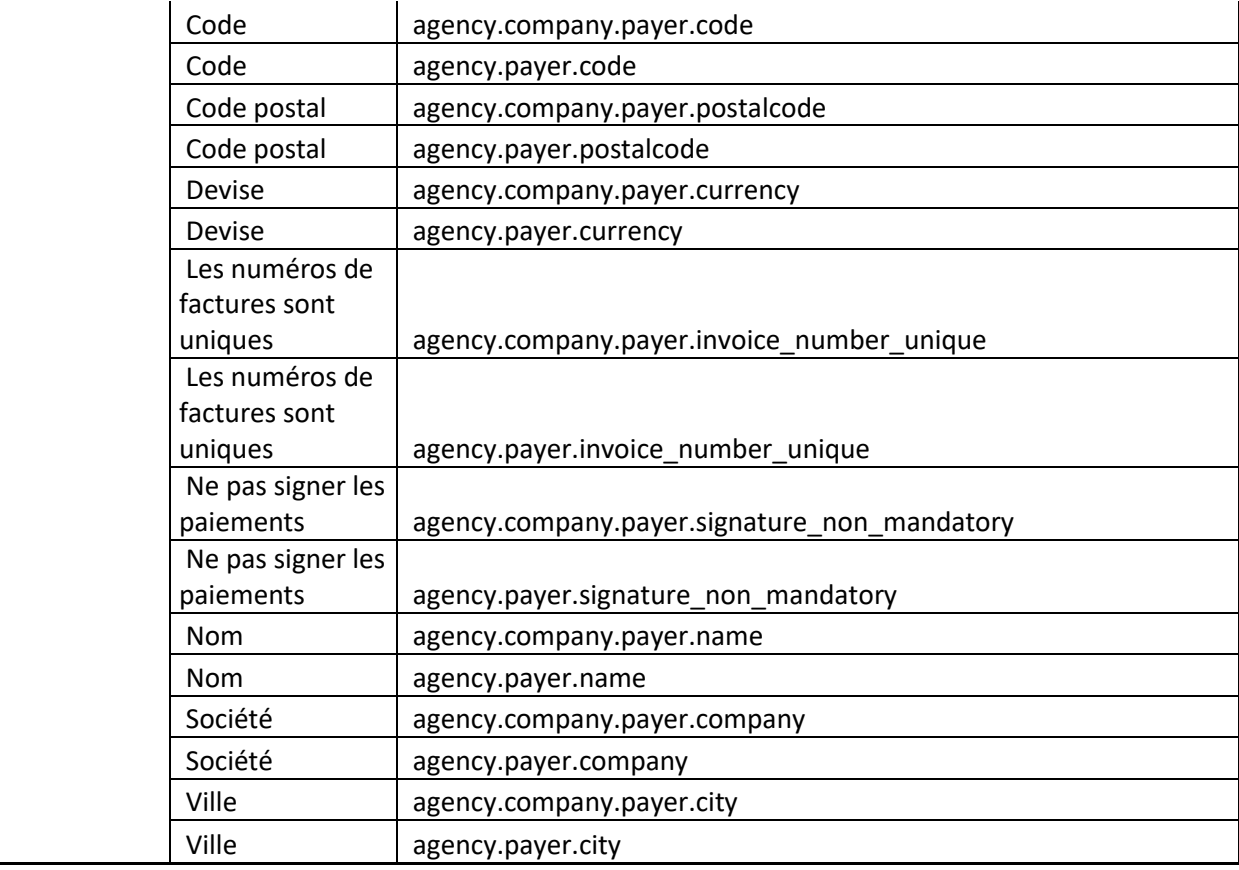

# <span id="page-50-0"></span>**Les champs exportables pour la société**

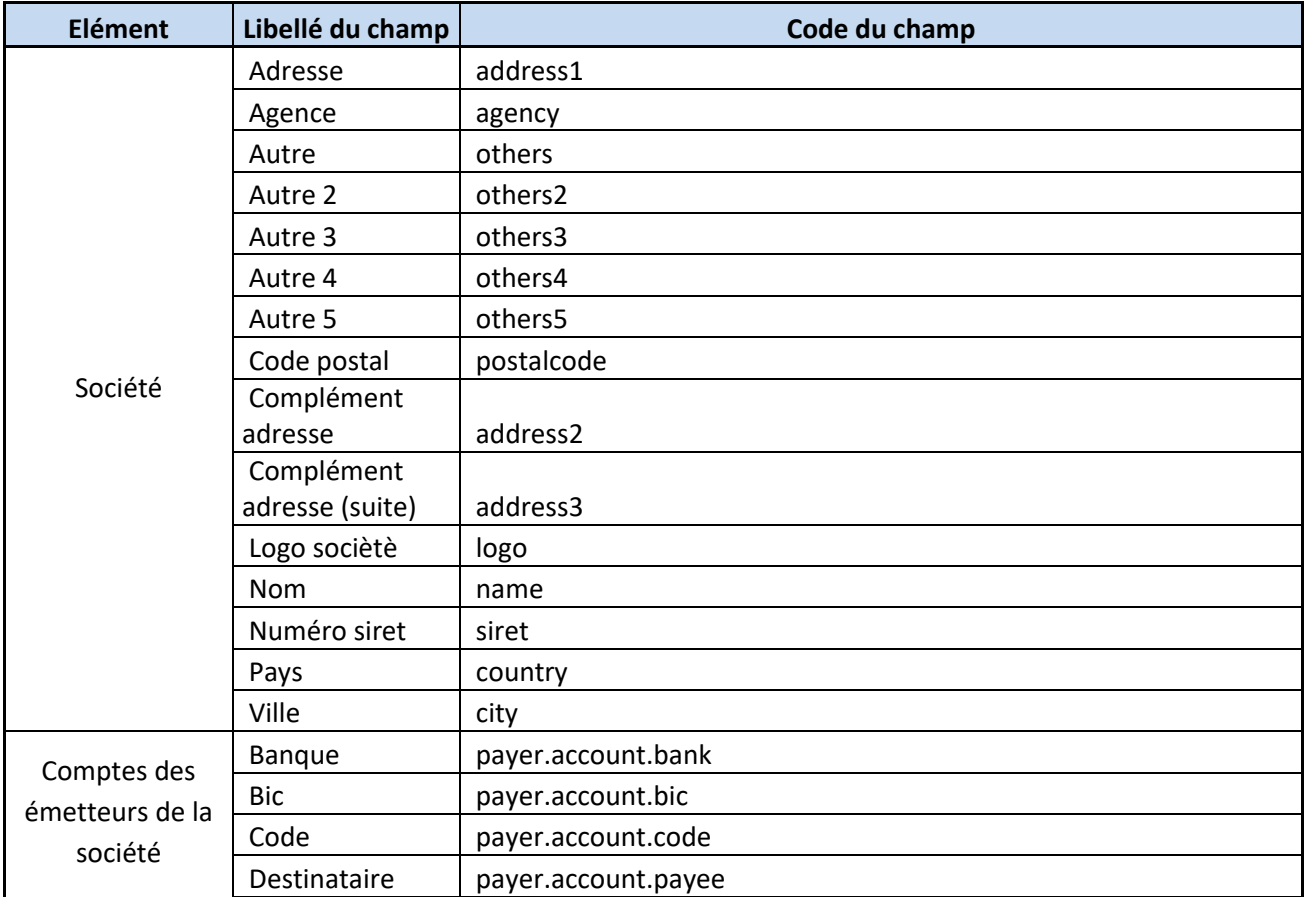

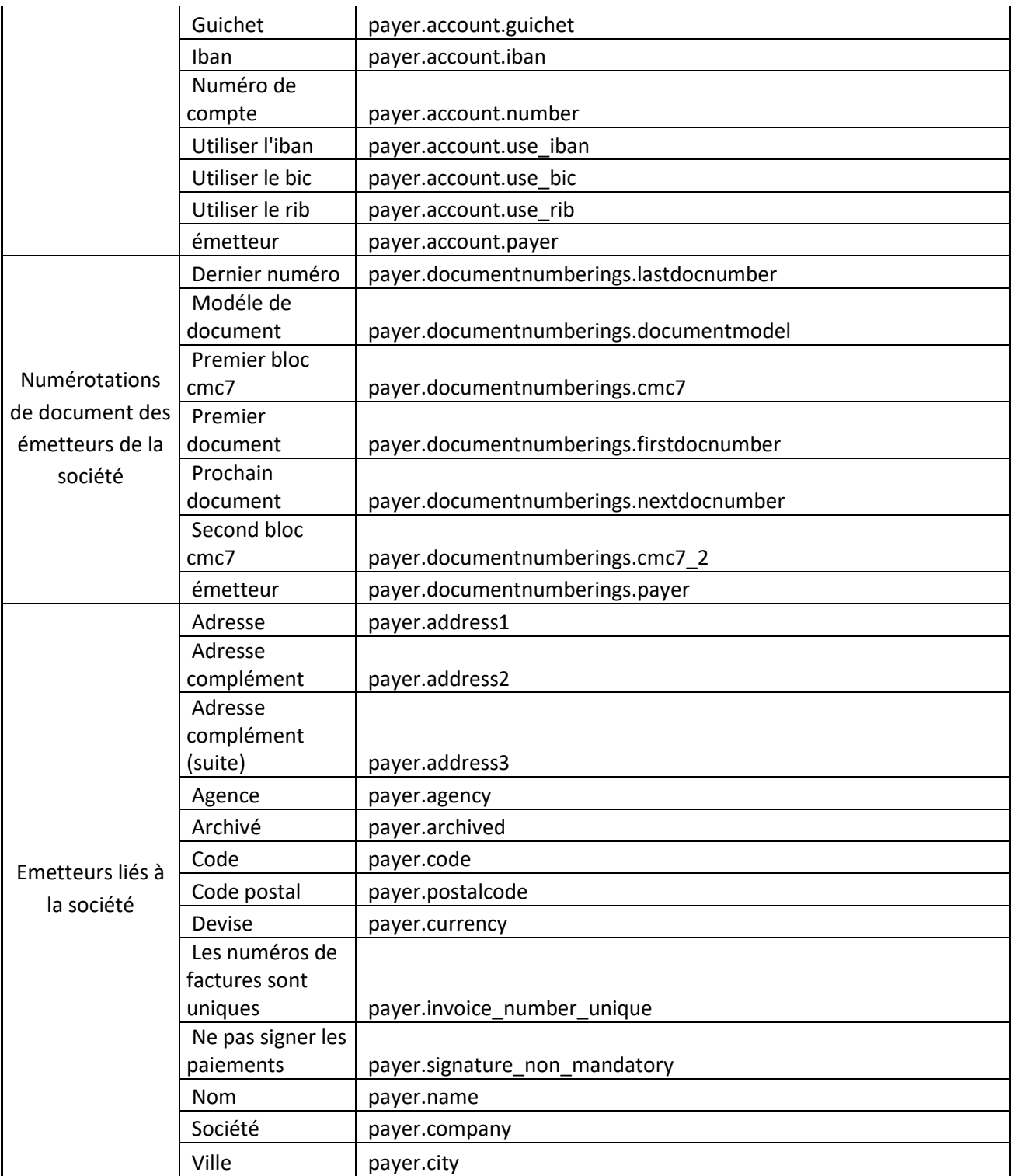

# <span id="page-51-0"></span>**Liste des champs exportables pour la devise**

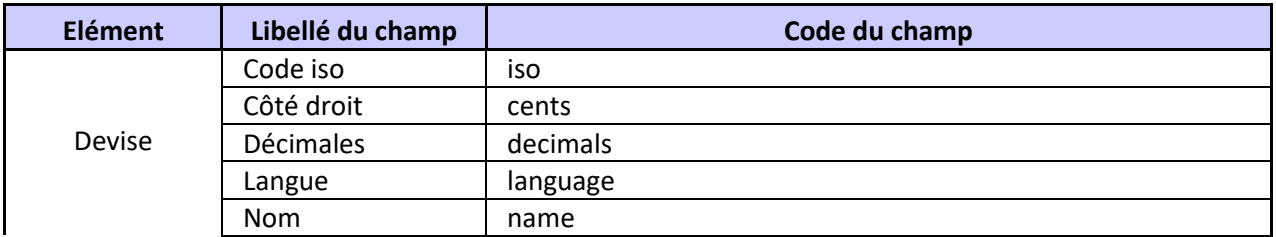

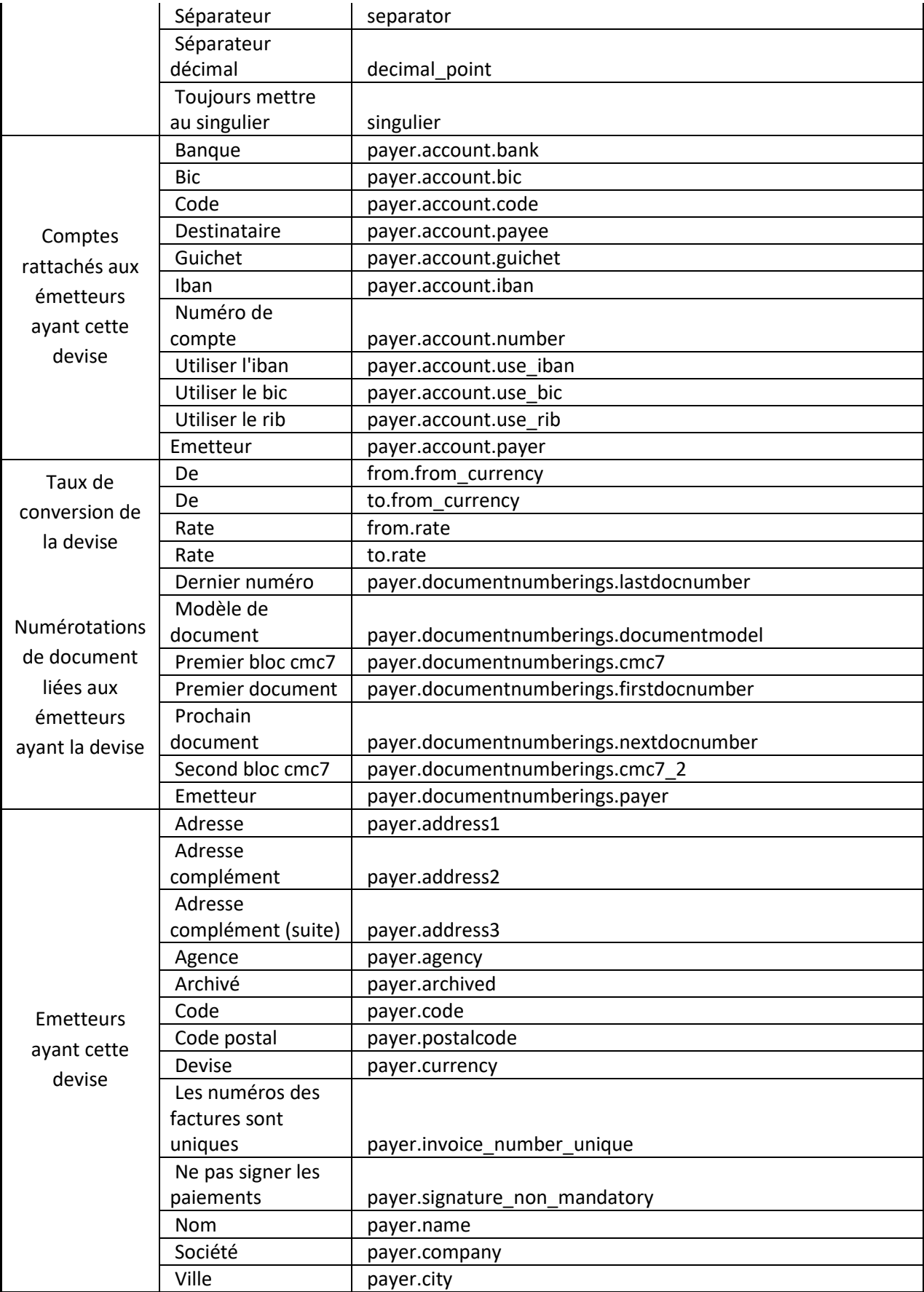

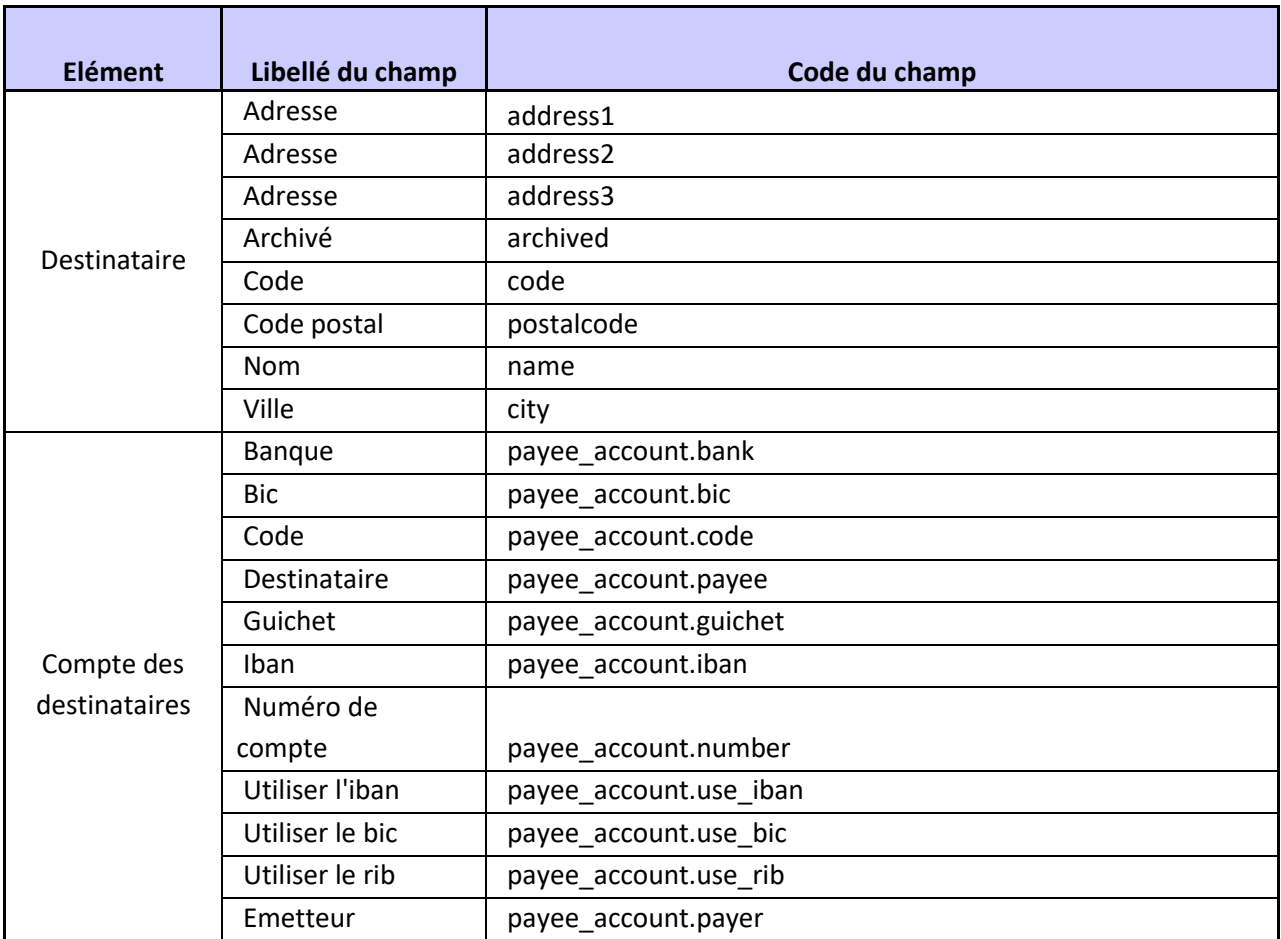

### <span id="page-53-0"></span>**Liste des champs exportables pour le destinataire**

### <span id="page-53-1"></span>**Liste des champs exportables pour l'émetteur**

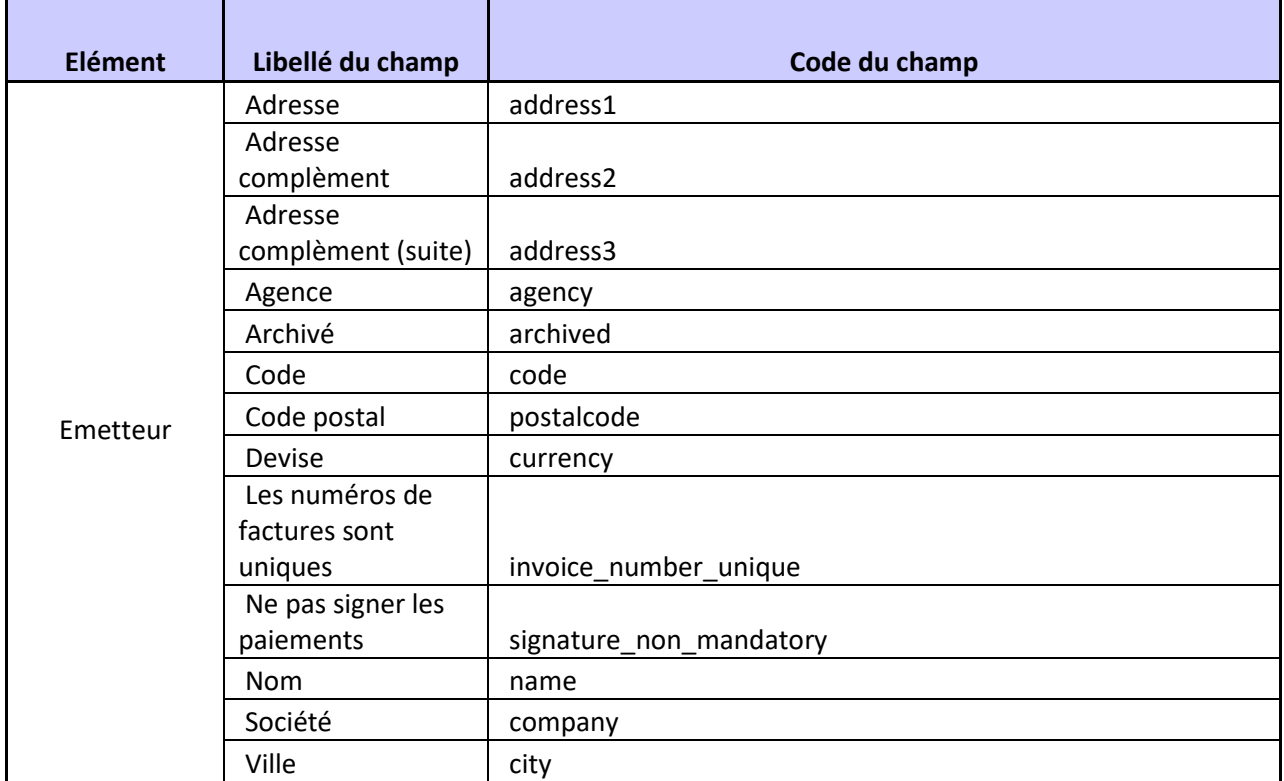

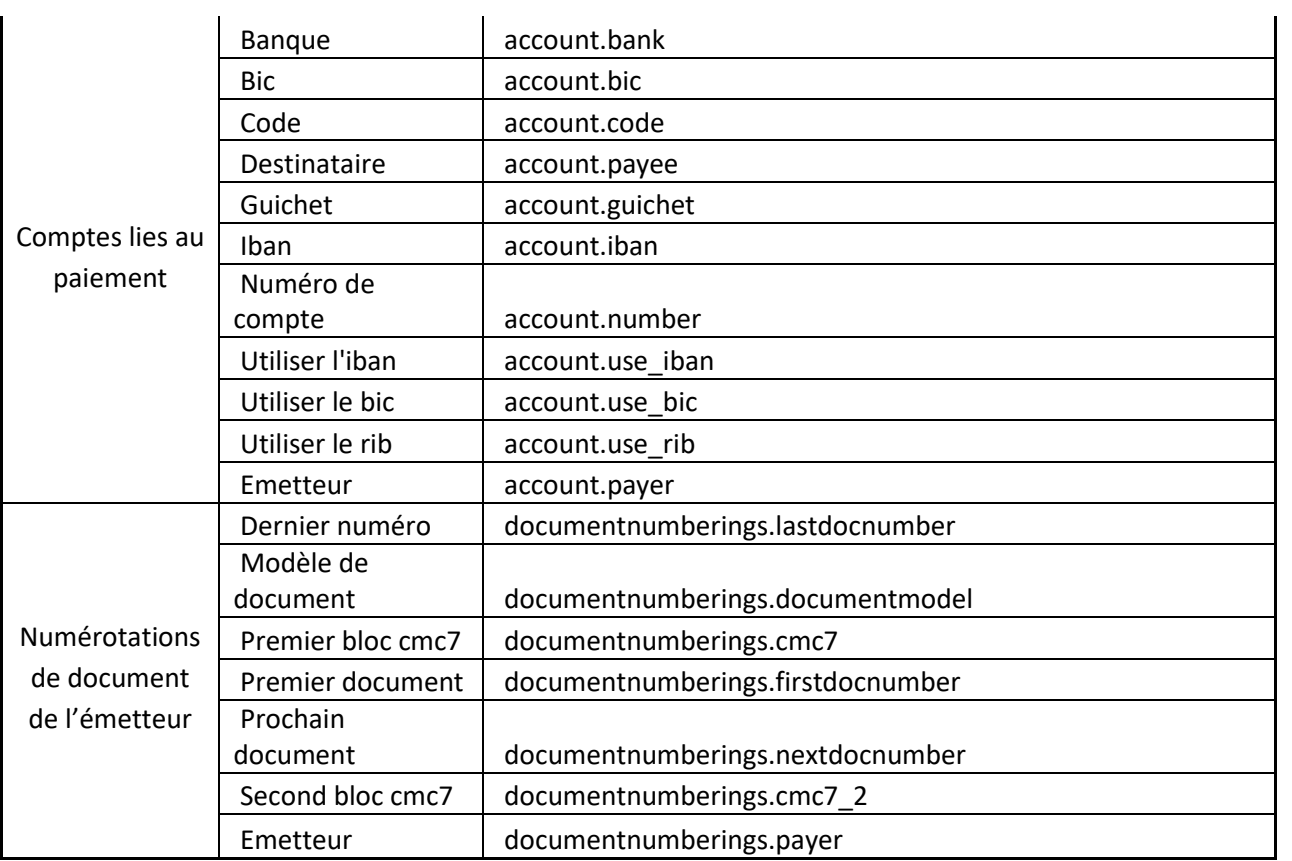

### <span id="page-54-0"></span>**Liste des champs exportables pour le paiement**

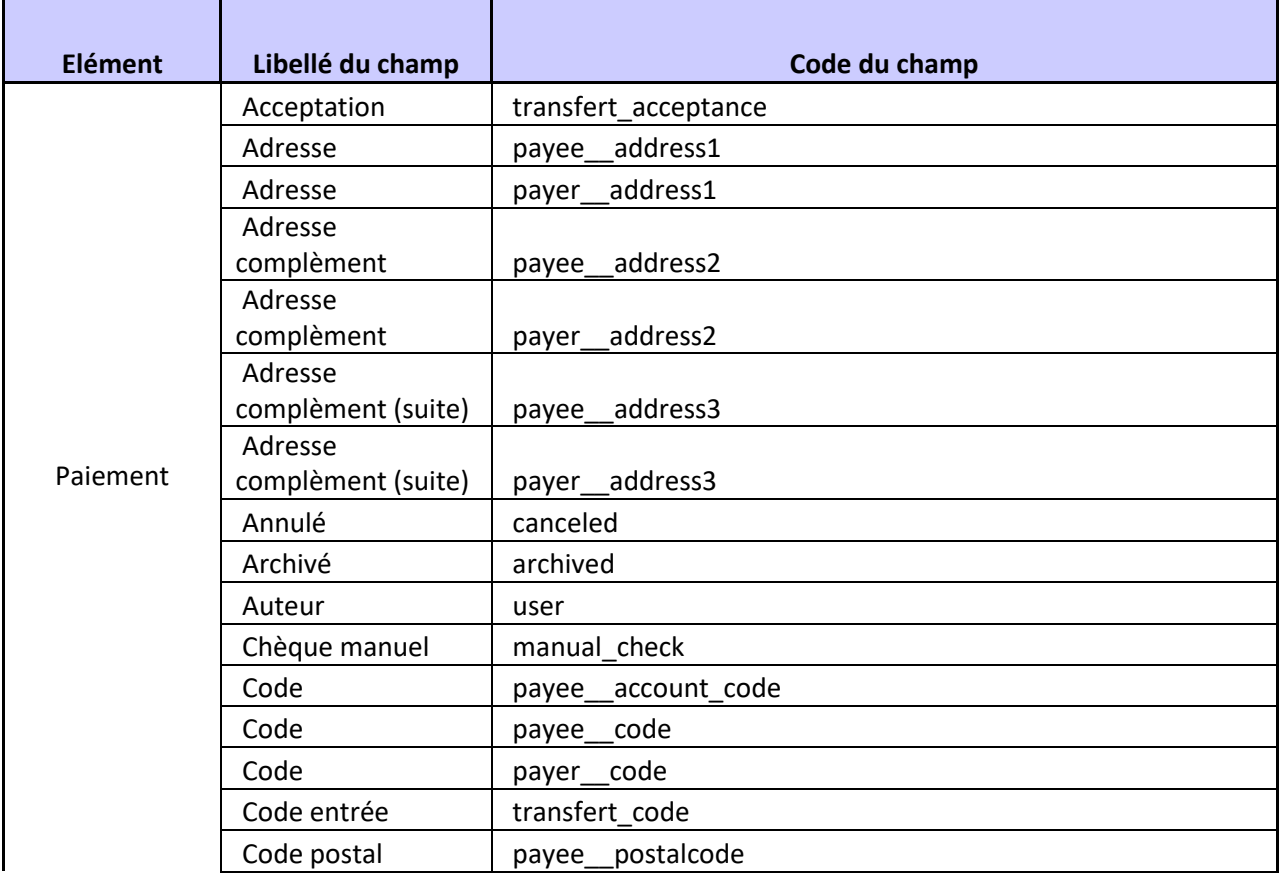

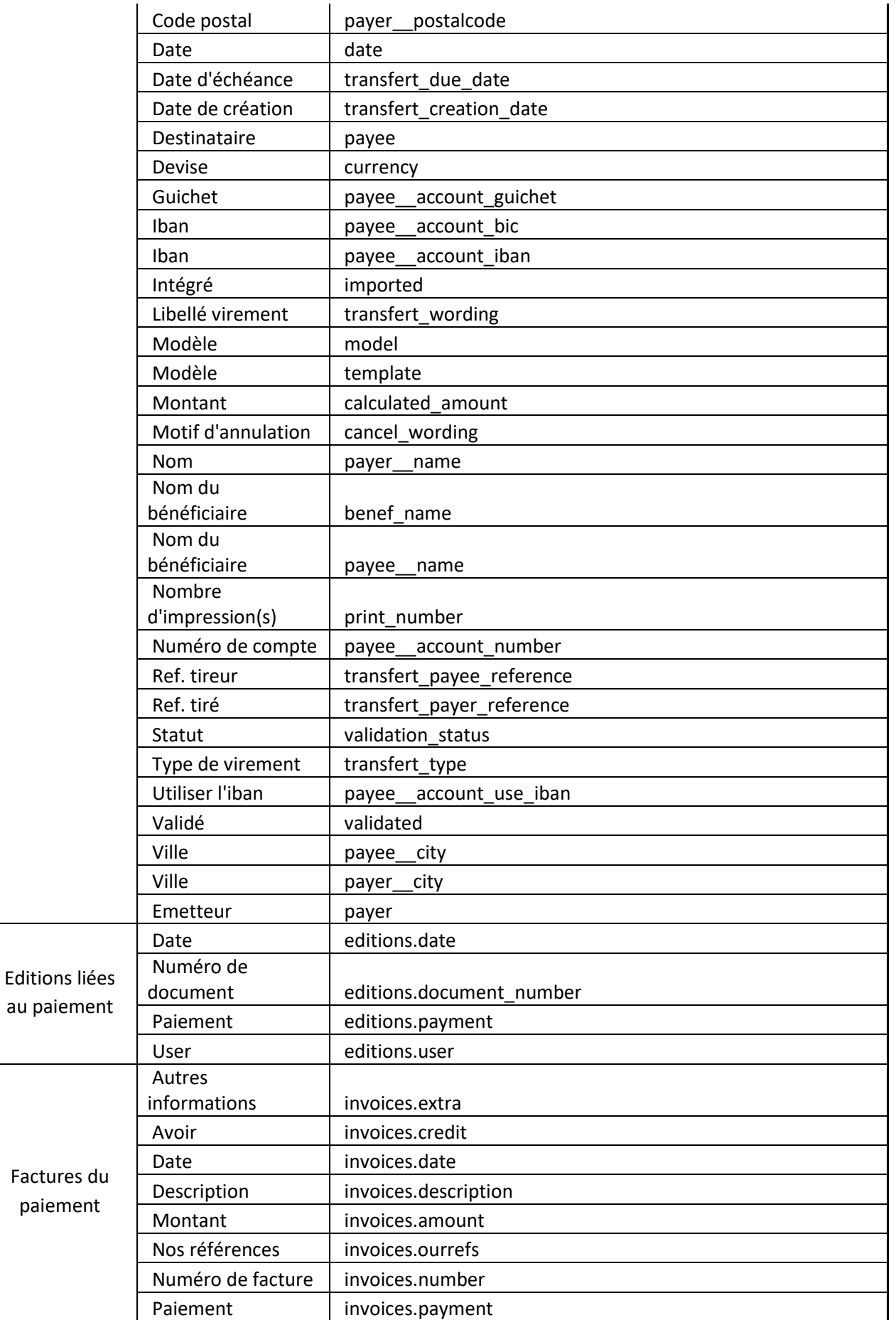

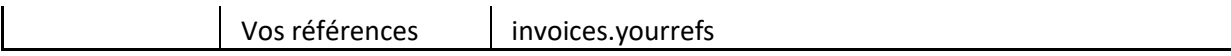